# **Prevergy**

#### **Training Training Evergy Supplier Portal Training Guide**

*This training guide will review Evergy Supplier Portal Navigation, activities and inquiry information* 

*available to the supplier.* 

### Supplier Public Home Page

The Supplier Public Home Page is available from the external facing Evergy website. This page allows suppliers to access public information.

- 1. All suppliers, existing or prospective, can view Announcements, Welcome and FAQ/Contact Information
- 2. Prospective Suppliers can register their basic organizational information for possible future bid events
- *3. Existing Evergy suppliers* can create supplier user accounts
- *4. Existing Every suppliers* with a *supplier user ID or a Prospective Supplier user ID* can sign into the Secure supplier portal.

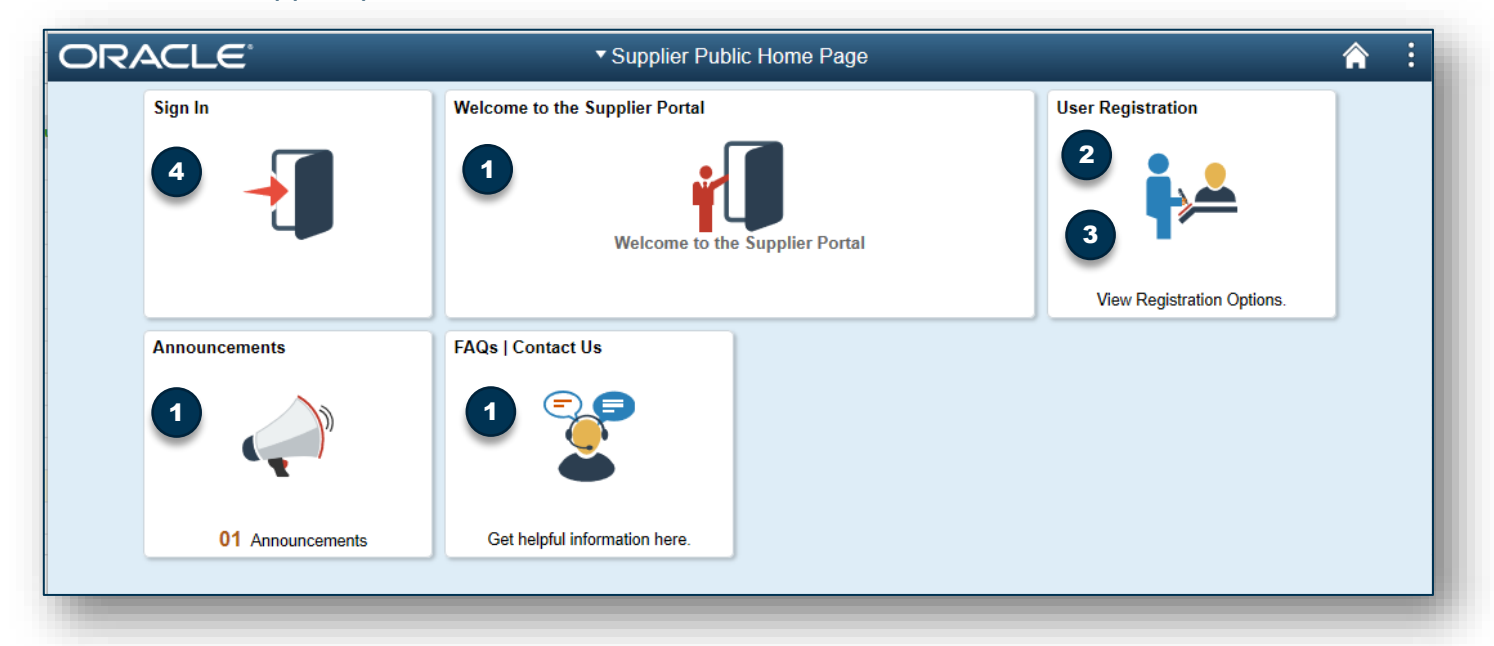

## Welcome, Announcements, FAQ's and Contact Us

Selecting each of these tiles will provide public information to suppliers.

- 1. The Welcome Tile provides information about registration, password requirements and quick links to Supplier information on the Evergy website.
- 2. The Announcements Tile is used as a communication tool to communicate up coming activities and news to suppliers.
- 3. The FAQ's /Contact Us Tile provides general information about diversity, use and navigation of the supplier portal.

 $\frac{1}{2}$ 

*This training guide will review Evergy Supplier Portal Navigation, activities and inquiry information* 

*available to the supplier.* 

#### User Registration Tile

The User Registration Tile allows Prospective Suppliers and Existing Evergy Suppliers to create user accounts.

3

Ħ

5

Q

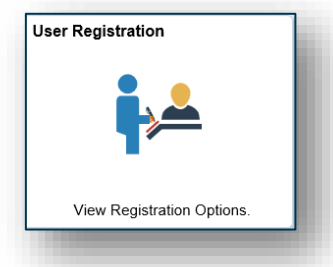

#### Existing Supplier User Account

1 2

English

**USD** 

Make sure you read terms of agreement fully before submitting your registration

7

 $\Box$  Select to accept the Terms of Agreement b

6

4

upplier List

Add

Jser Account Information  $@$ \* Requested User ID **Description** Fmail ID

**Language Code** 

**Currency Code** 

and Conditions

Submit

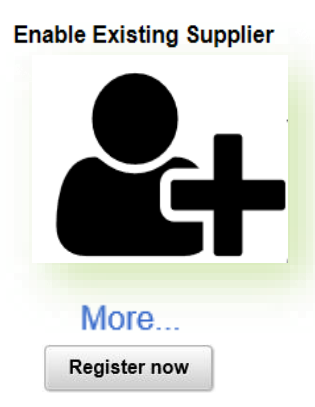

The existing supplier registration option allows suppliers that currently have an Evergy supplier ID on record, the ability to create a supplier user account.

Creating a supplier user account allows existing suppliers the ability to review invoice status, create supplier change requests, create purchase order acknowledgements, view past due purchase orders, and more.

Select the register now button to register. The registration page appears guiding the existing supplier through the Supplier User account registration steps.

#### **Register New User Account:**

To create a new user account you will need the following information:

- 1. Your existing Evergy Supplier ID
- 2. Your organizations tax identification number on record
- 3. Create a User ID
	- 1. User ID's are case sensitive
- 4. Enter a description
- 5. Enter your email address
- 6. Review and accept the Terms of Agreement
- 7. Select the Submit button
- 8. User account has been created select ok
	- a) Select x to close page
	- b) Select the Home Icon to return to the supplier public home page

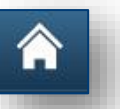

User Account has been created.

8 OK

 $\frac{1}{2}$ 

*This training guide will review Evergy Supplier Portal Navigation, activities and inquiry information* 

*available to the supplier.* 

Existing Supplier User Account Sign In

Once your supplier user account has successfully been created, the supplier should receive 2 emails from [eSupplier@Evergy.com](mailto:Procurement@evergy.com)

- 1. User ID Registration Confirmation
- 2. New User Account Created

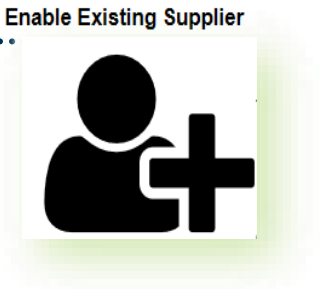

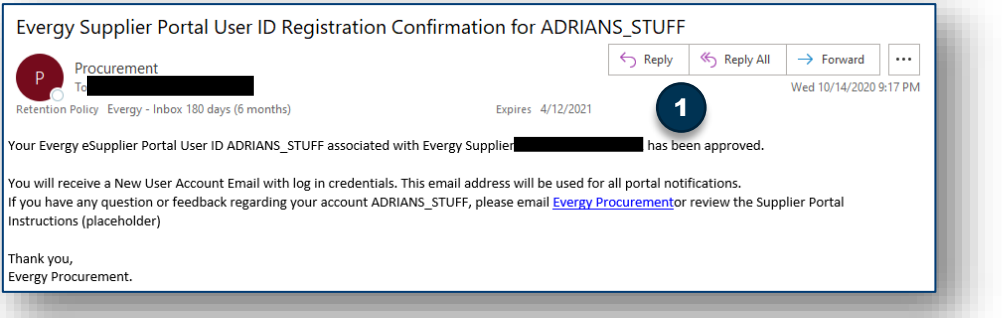

The new user account email will contain your password to initially log into the supplier portal.

The first time you log in, you will be required to change your password.

This email provides details about password requirements, a link to instructions and a contact email address for questions and issues.

- 3. Selecting the URL in the email will take you to the Supplier Public Home Page.
- 4. Select the Sign In Tile

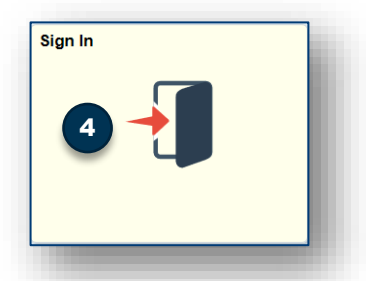

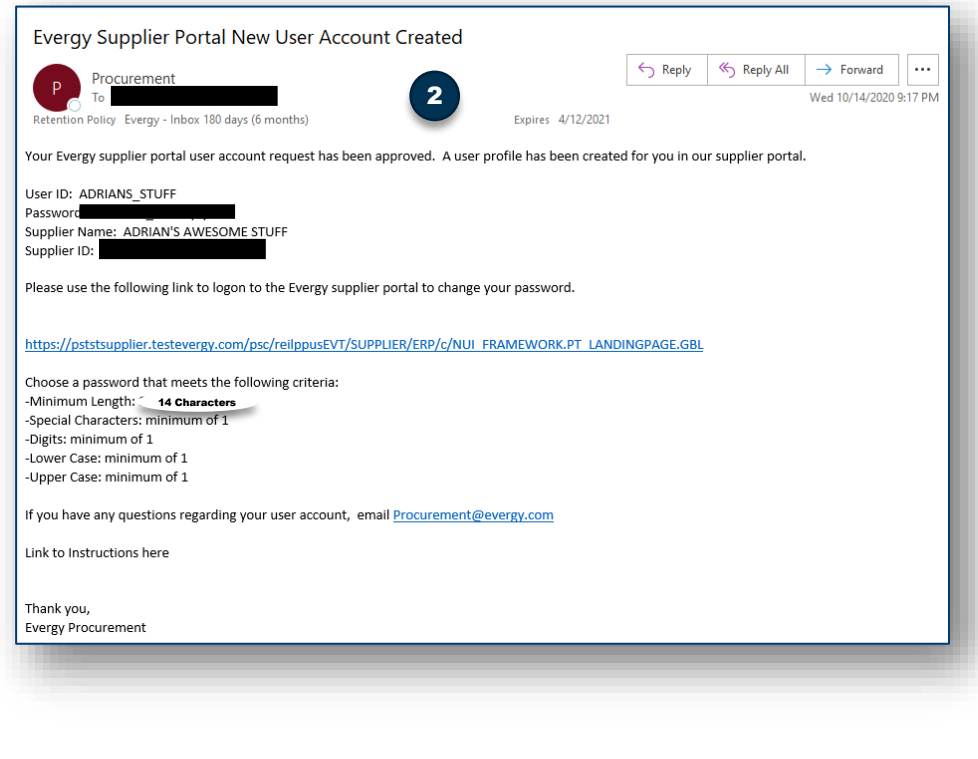

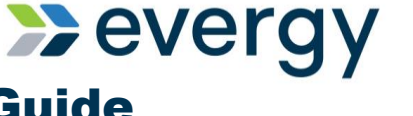

*This training guide will review Evergy Supplier Portal Navigation, activities and inquiry information* 

*available to the supplier.*  Existing Supplier User Account Sign In and Password Update

Upon initial sign in, you will be prompted to reset your password.

Sign In

User ID User ID

- 1. Using the user ID and password provided in the New User Account Created email, sign in.
- 2. The first time you log in, you will be required to reset your password
- 3. Enter your current password from the account created email, enter a new password based on the password requirements, confirm your password and select Change Password
- 4. Once your password is successfully updated, select yes to continue to Homepage. You are logged in at this point.

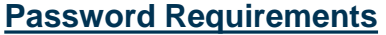

- 1. Minimum Length: 14 characters
- 2. Special Characters: minimum of 1
- 3. Digits: minimum of 1
- 4. Lower Case: minimum of 1

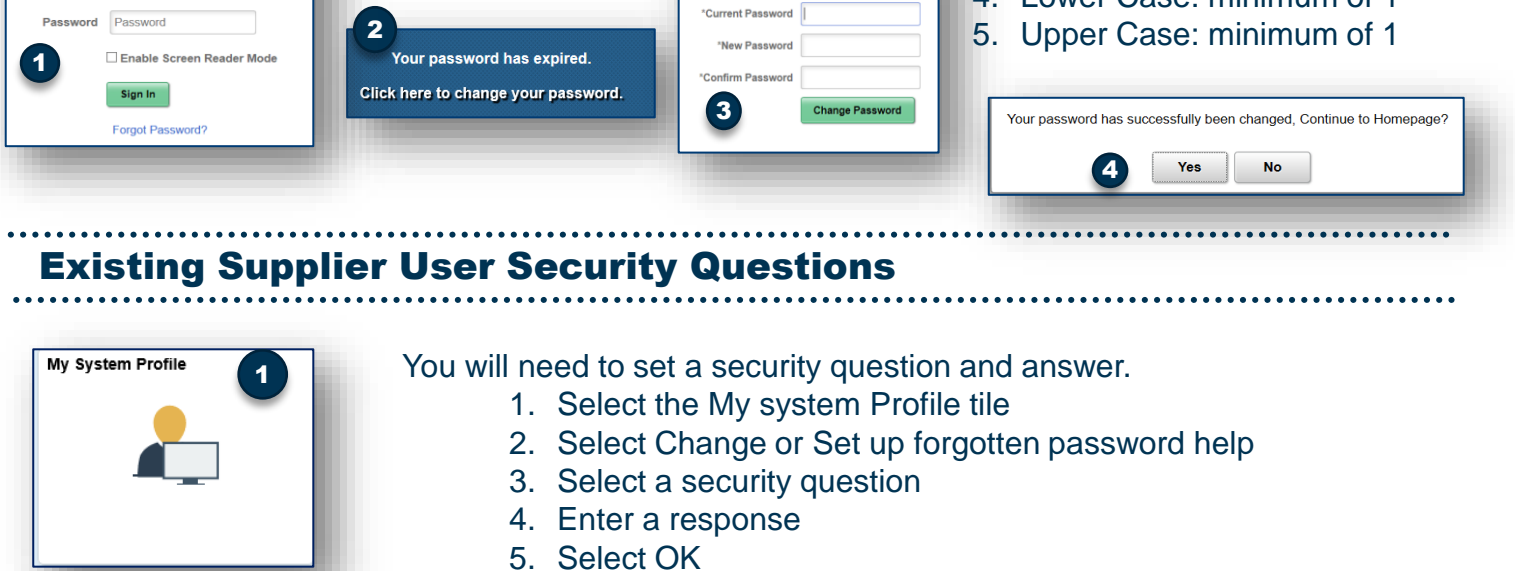

User ID ADRIANS STUFF

Description Adrians Awesome Stuff

6. Select the Home Icon

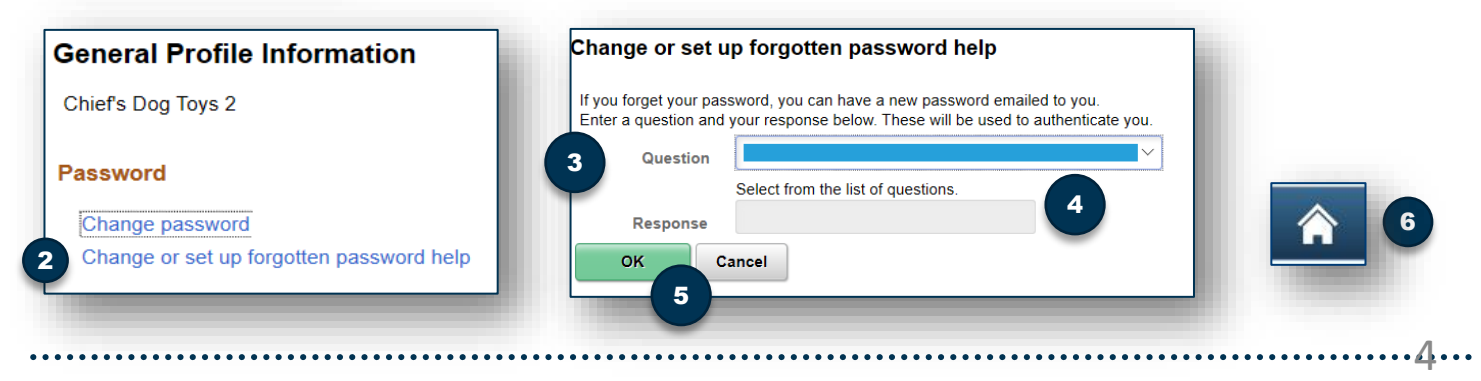

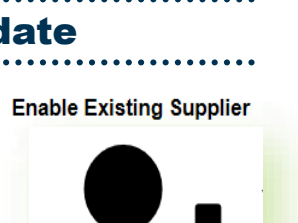

**>>evergy** 

*This training guide will review Evergy Supplier Portal Navigation, activities and inquiry information* 

*available to the supplier.* 

# Existing Supplier: My Preferences

The first time you log in, you will need to update My Preferences. These updates will allow your homepage tiles to present data in graph format when data is available.

- 1. Select the Action dots and choose My Preferences
- 2. Choose Purchase Order with Overdue Shipment
- 3. Enter days based on the below 'buckets', choose the plus button to add rows as needed.

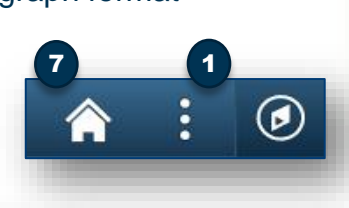

nts

16-9999<br>**Days** 

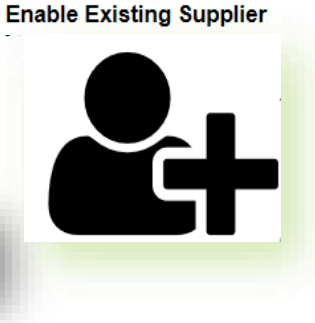

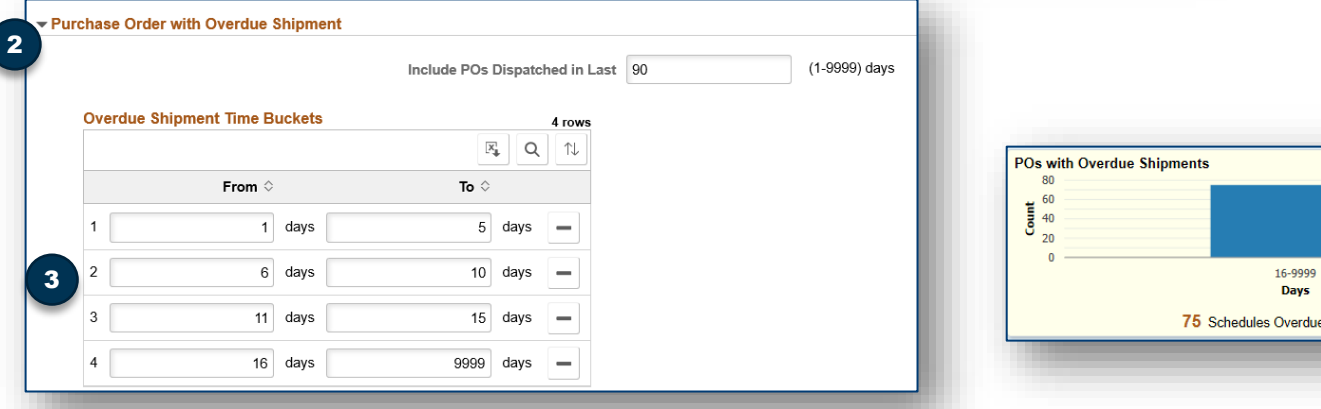

- 4. Choose Purchase Order Acknowledgement
- 5. Enter days based on the below 'buckets'
- 6. Select the save button at the top right of the page
- 7. Select the home icon

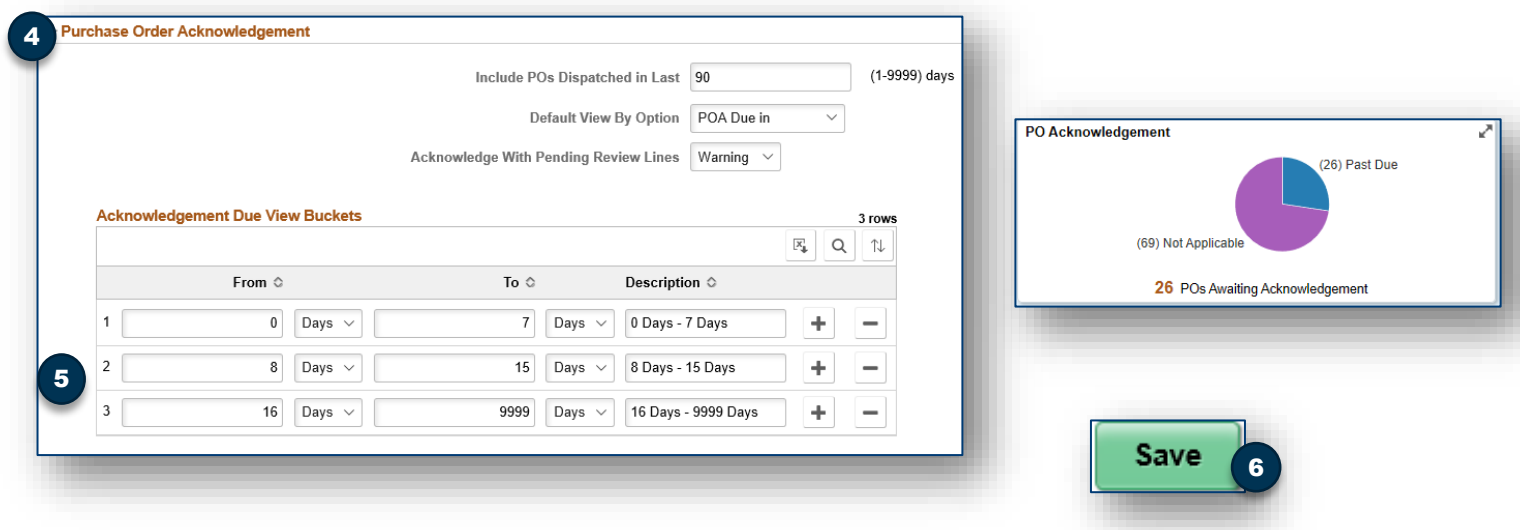

# **X** evergy

*This training guide will review Evergy Supplier Portal Navigation, activities and inquiry information* 

*available to the supplier.* 

# Supplier Secure Home Page and Navigation

The existing supplier home page contains tiles and information that allows the supplier to self serve. Tiles are quick navigation to many of the menu items under the NavBar and Navigator.

Suppliers also have access to tiles where action will be requested.

 $\epsilon$ 

The next several pages discuss each tile as well as navigation through the NavBar

- 1. NavBar/Navigator
- 2. Purchase Orders
- 3. Payment Inquiry
- 4. Receipts
- 5. PO's with Overdue Shipments
- 6. PO Acknowledgements
- 7. Manage Profile
- 8. My System Profile

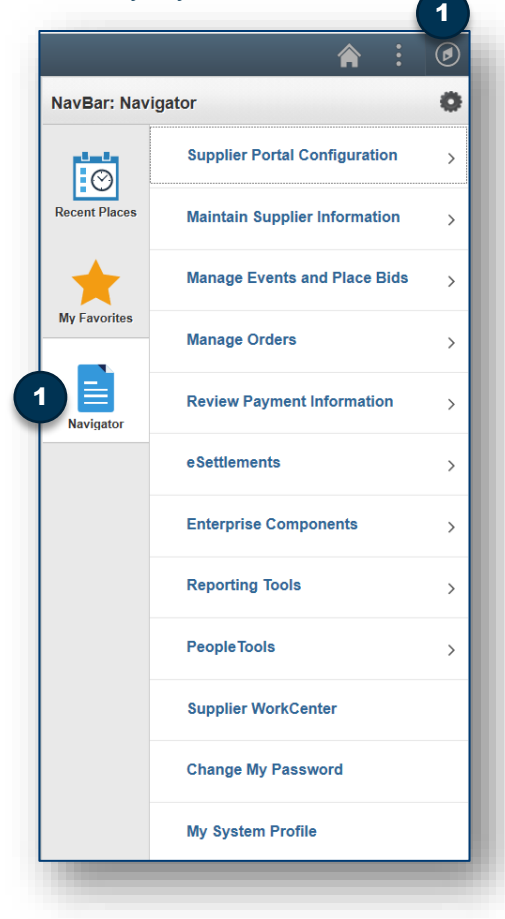

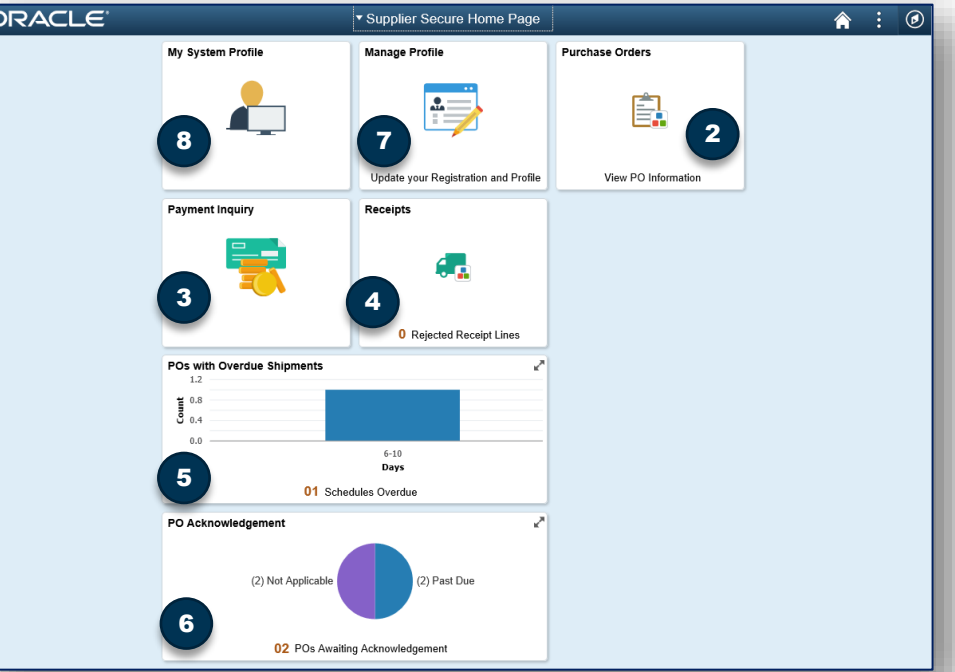

#### **NavBar/Navigator**

Although the intention is to offer suppliers quick navigation through home page tiles, there may be some information only accessible through navigation.

The NavBar is an icon at the top right of the supplier secure home page that opens the menu path.

Under the NavBar suppliers can also quickly navigate to recent places and favorites.

Selecting the Navigator Icon opens the manual navigation.

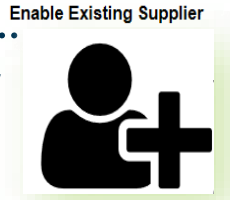

**Devergy** 

Public

# **X** evergy **Training Evergy Supplier Portal Training Guide Training**

*This training guide will review Evergy Supplier Portal Navigation, activities and inquiry information* 

1

*available to the supplier.* 

Supplier WorkCenter/Homepage and Dashboard

The NavBar/Navigator menu path gives suppliers access to the Supplier WorkCenter and Supplier Dashboard. The Supplier Homepage provides specific details to the supplier about transactions between the supplier and Evergy.

To navigate to the supplier homepage:

- 1. Select the NavBar/Navigator
- 2. Select the Supplier WorkCenter
- 3. New page will appear, select Supplier Homepage
- 4. The Supplier Homepage will present with links and the supplier dashboard

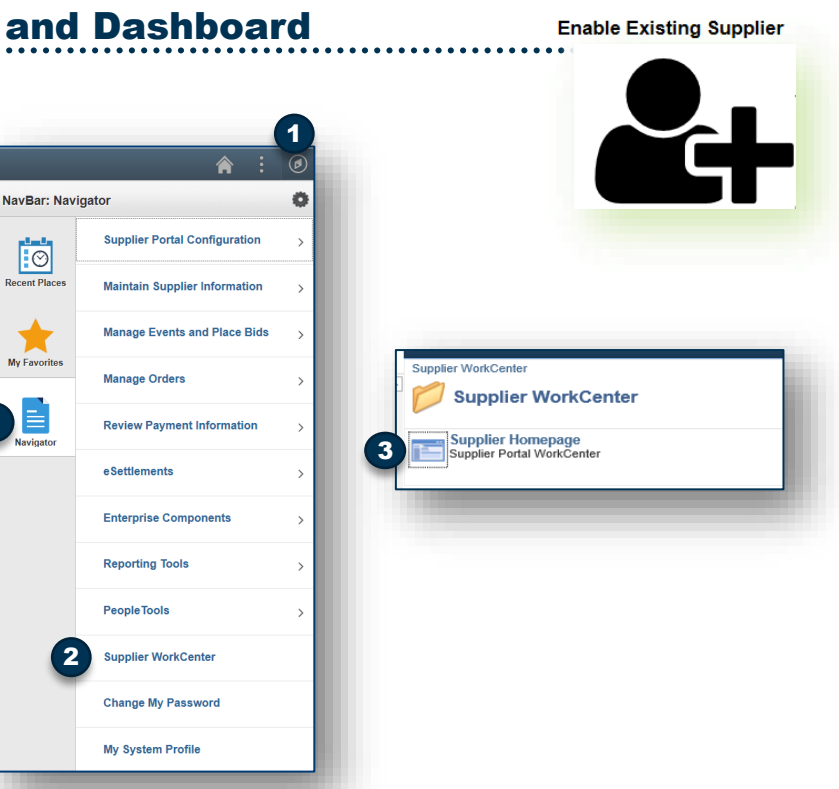

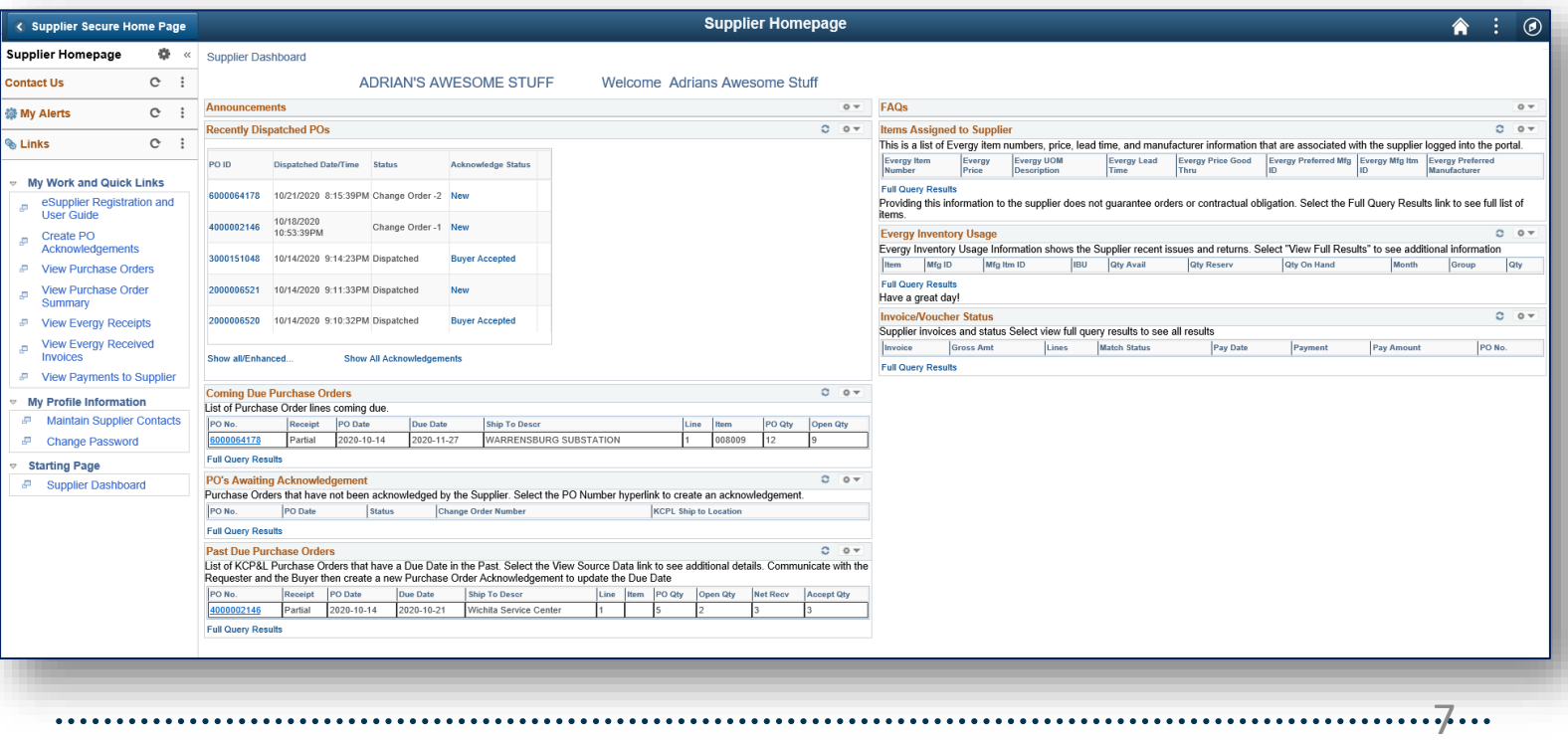

*This training guide will review Evergy Supplier Portal Navigation, activities and inquiry information* 

*available to the supplier.* 

## Supplier WorkCenter/Homepage and Dashboard

#### **Supplier Dashboard Pagelets**

This page presents the supplier details about transactions that can be downloaded to excel.

- 1. Recently Dispatched Purchase Orders
- 2. Coming Due Purchase Orders
- 3. Past Due Purchase Orders
- 4. PO's Awaiting Acknowledgement
- 5. Items Assigned to Supplier
- 6. Evergy Inventory Usage
- 7. Invoice/Voucher Status

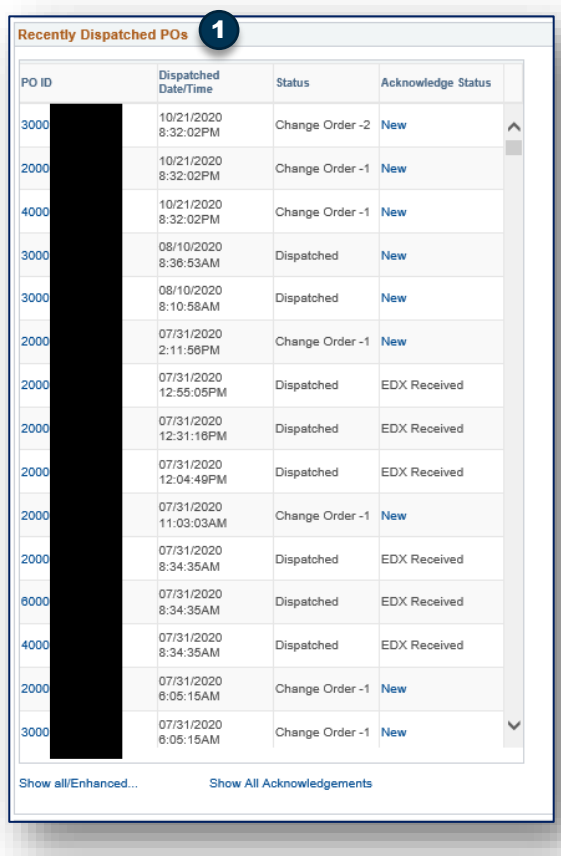

1. The recently dispatched POs section provides a list of purchase orders recently sent to the supplier. selecting the PO ID link takes the supplier to activity concerning that purchase order. Invoices, change orders, comments etc. can be viewed.

Selecting the acknowledgement status of New allows the supplier to create a purchase order acknowledgement.

2. The coming due purchase orders pagelet shows a list of PO's that have not been received in the Evergy system, the PO date, the due date of the PO line.

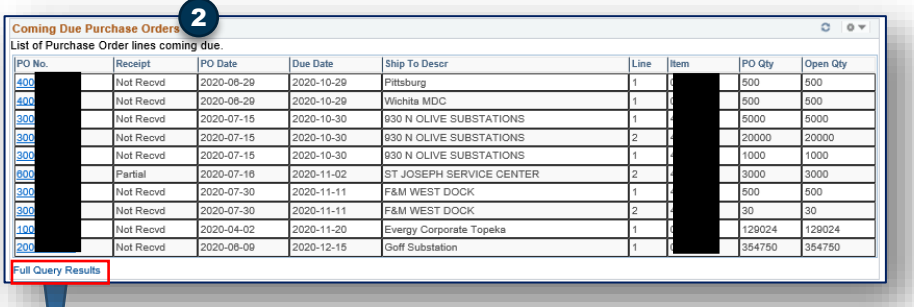

Within each pagelet where results are presented, selecting the Full Query Results for each data set opens a new page with more detail about the data that can be downloaded to Excel.

8

**Enable Existing Supplier** 

**Devergy** 

# **Devergy Training Evergy Supplier Portal Training Guide Training**

*This training guide will review Evergy Supplier Portal Navigation, activities and inquiry information* 

*available to the supplier.* 

**Supplier WorkCenter/Homepage and Dashboard Continued Enable Existing Supplier** 

#### **Supplier Dashboard Pagelets**

For suppliers that have Evergy items assigned to them, they can see inventory usage and items assigned.

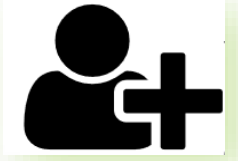

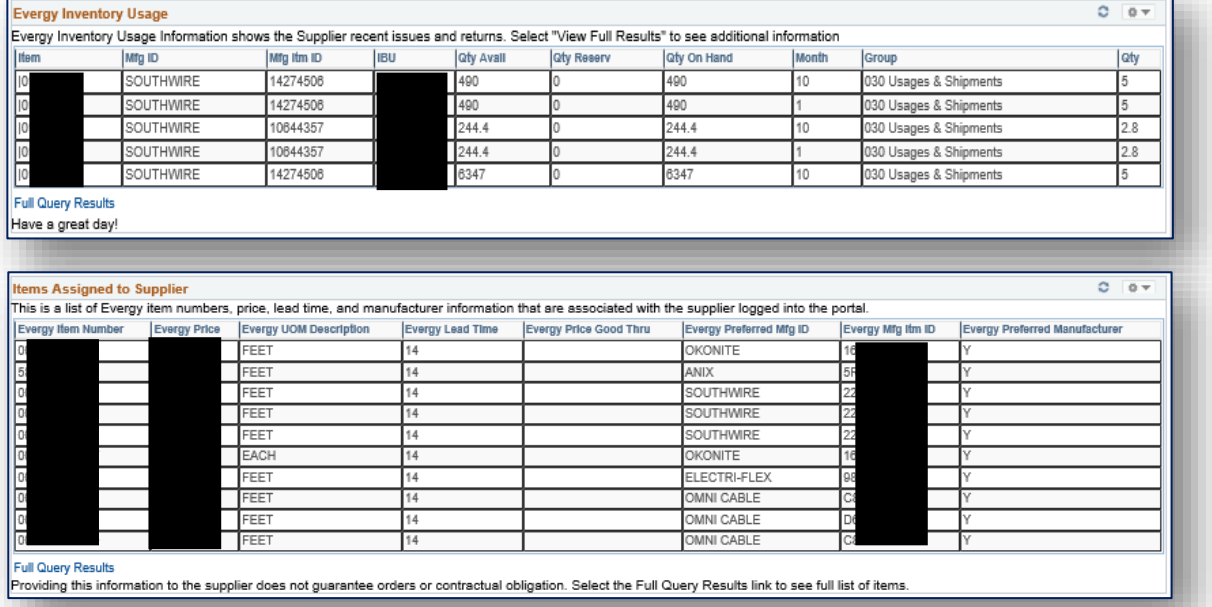

Suppliers can also view the status of their invoices in the Evergy system by reviewing the Invoice/Voucher Status pagelet.

The Match Status of Match Exception Exists indicates that there is an issue with the supplier's invoice. This invoice won't release for payment until the exception is resolved.

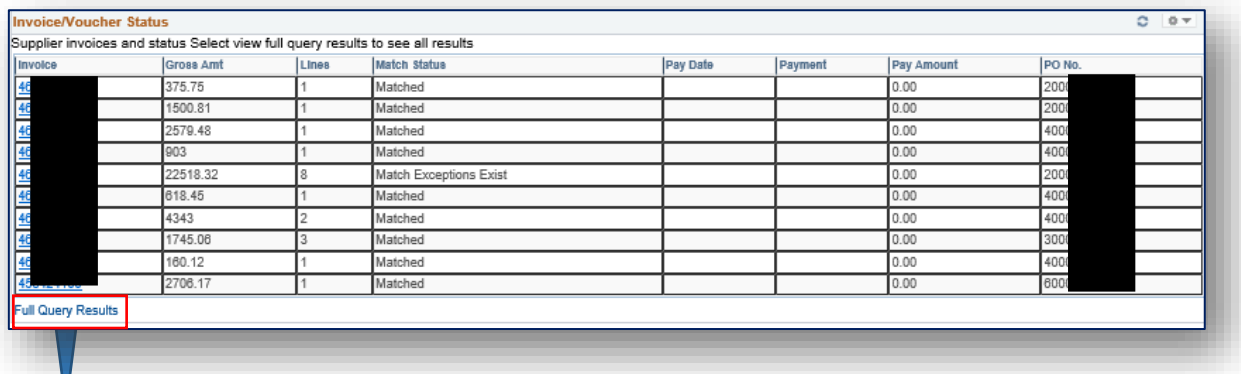

Within each pagelet where results are presented, selecting the Full Query Results for each data set opens a new page with more detail about the data that can be downloaded to Excel.

*This training guide will review Evergy Supplier Portal Navigation, activities and inquiry information* 

*available to the supplier.* 

# Supplier Secure Home Page and Navigation

#### **2. Purchase Order Tile**

To PO ID

**EVERGY EVERGY** 30001510 **FVERGY** 300015104 EVERGY 300015104 **EVERGY** 400000214 **EVERGY EVERGY** 200000652

The purchase order tile is a list of real time purchase orders based on the filter criteria. From this page, suppliers may have the ability to take actions such as acknowledge a purchase order or create the purchase order document and tax exemption form, if it applies.

Suppliers can view purchase order line information, comments and some attachments by selecting the PO Details expand arrow

Under the PO details suppliers can see invoice information based on what is in the Evergy system.

> Selecting to view PO Dispatch Document generates the pdf of the purchase order sent to the supplier, typically via email.

When a PO is tax exempt, the exemption form will be part of the purchase order document. Suppliers have access to create the purchase order document at any time.

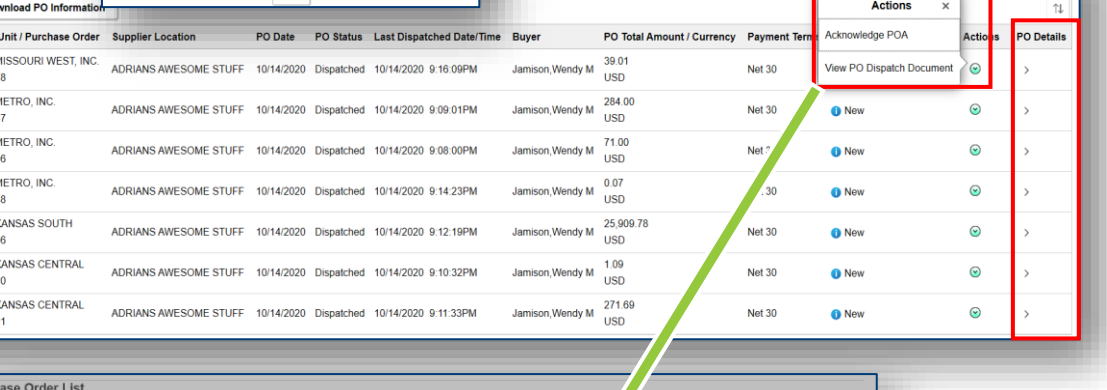

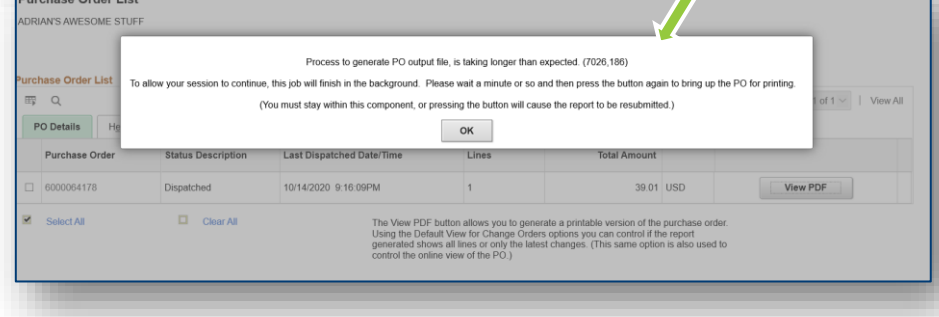

When this message is received, please wait and select the ok button again. The pdf should open in a new internet browser window.

. . . . . . . . . . . . . . . . . . .

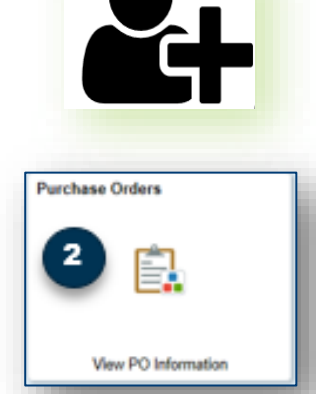

# **Devergy**

**Enable Existing Supplier** 

*This training guide will review Evergy Supplier Portal Navigation, activities and inquiry information* 

*available to the supplier.* 

# Supplier Secure Home Page and Navigation

#### **3. Payment Inquiry Tile**

The payment inquiry tile allows suppliers to see the status of invoices sent to Evergy for the supplier logged in.

- 1. Select the filter icon to change date range, payment status, etc. select Done to change results.
- 2. Selecting any line will open a new page with invoice details pertaining to the payment reference.
- 3. Selecting the column header allows the results to be sorted.

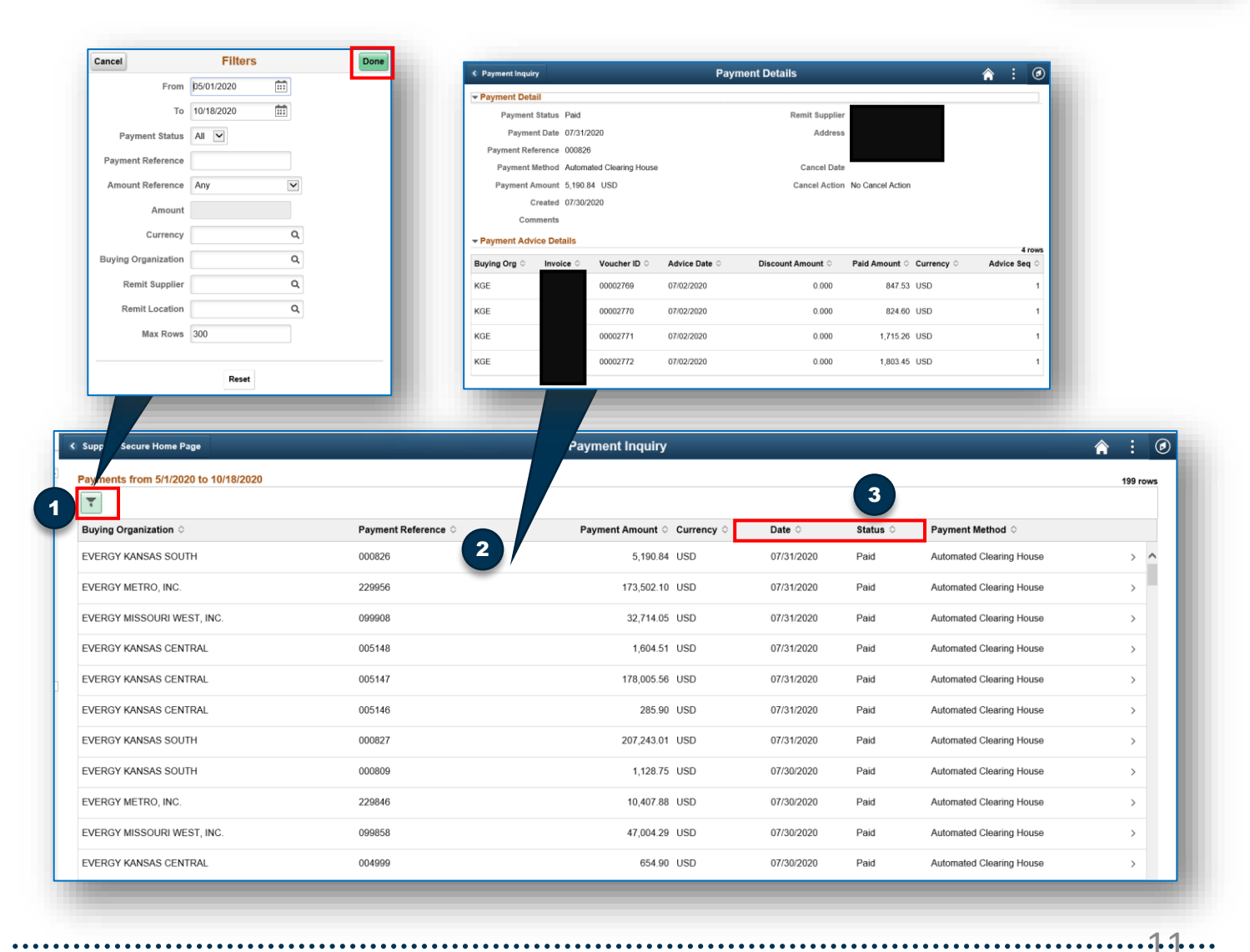

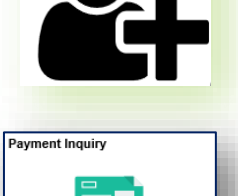

**Enable Existing Supplier** 

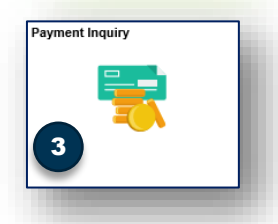

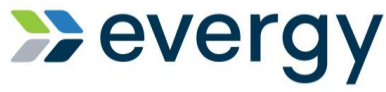

*This training guide will review Evergy Supplier Portal Navigation, activities and inquiry information* 

*available to the supplier.* 

# Supplier Secure Home Page and Navigation

#### **4. Receipts Tile**

The receipt inquiry allows suppliers to see if Evergy has received goods related to their purchase order(s) in the system.

1. Select the filter icon to change date range, look at specific purchase order receipts, etc.

2. Select the receipt details arrow to see details about possible returns, purchase order details and any invoices associated to the receipt and/or PO.

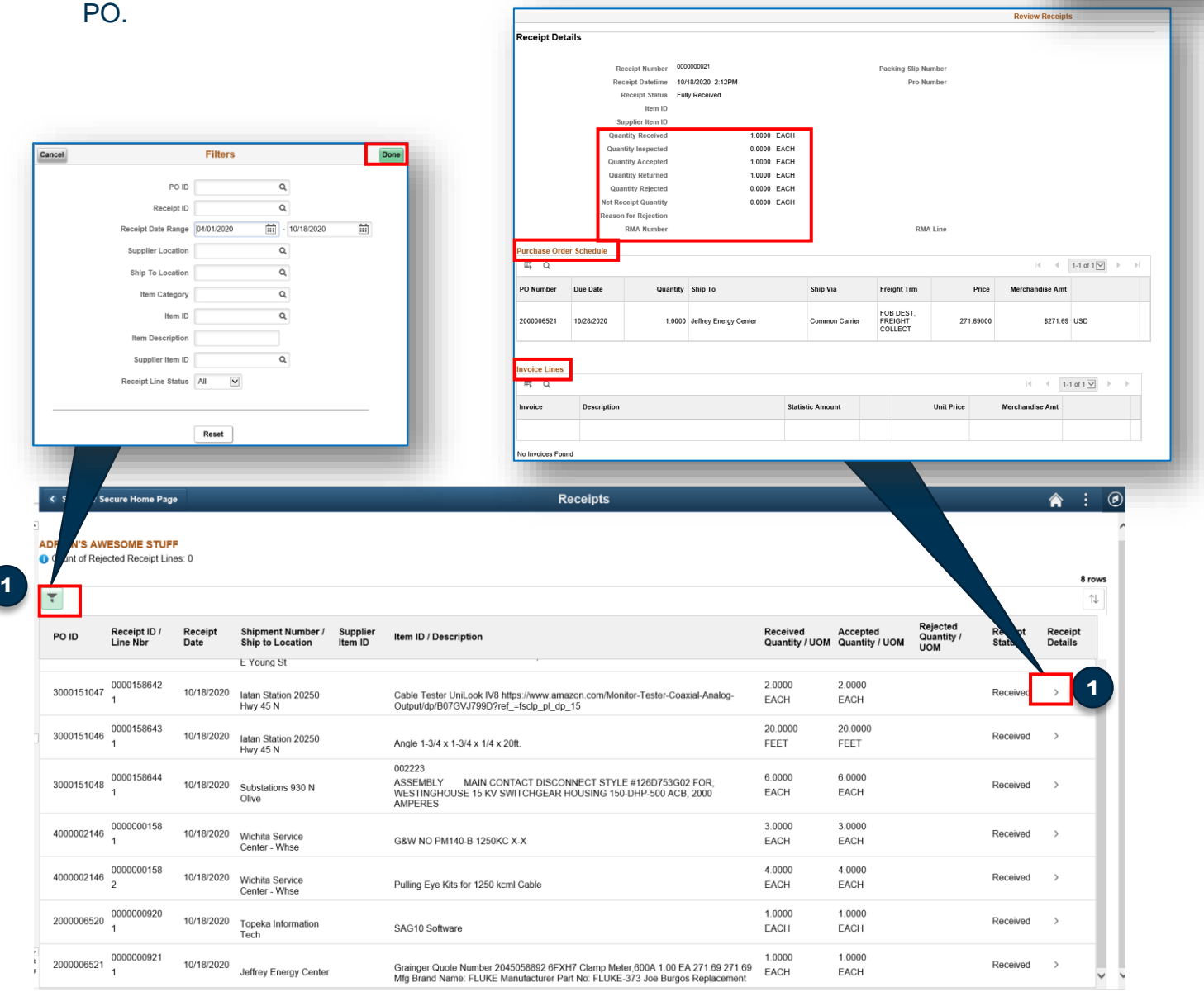

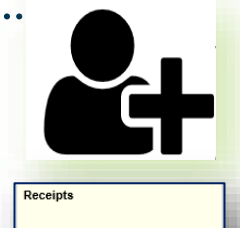

**Enable Existing Supplier** 

*This training guide will review Evergy Supplier Portal Navigation, activities and inquiry information* 

*available to the supplier.* 

3

2000005963

3000124783 **EVERGY METRO INC.** 

300015013

EVERGY METRO. INC.

## Supplier Secure Home Page and Navigation

**5. Pos with Overdue Shipments Tile**

The POs with overdue shipments tile shows suppliers their purchase orders that have not been received in the Evergy system. This could mean that Evergy hasn't physically received the goods or they have and haven't completed the receipt transaction in the system.

- 1. Suppliers can select the action icon to view PO information or View PO Dispatch document. The notify option has not been configured for the supplier.
- 2. Selecting the Schedules overdue icon, gives the supplier more detailed information about the PO line schedule.

07/29/2020 Dispatched

.<br>To allow your session to continue, this job will finish in the background. Please wait a minute or so and then press the button again to bring up the PO for printing (You must stay within this component or pressing the button will cause the report to be resubmitted.)  $OK$ 

01/16/2019 Change Order -4 07/28/2020 8:32:36AM

07/14/2020 Change Order -2 07/20/2020 7:25:32AM

When this message is received, please wait and select the ok button again. The pdf should open in a new internet browser window. Please give the system enough time to generate the pdf.

Net 30

Net 30

Net 30

USD

13.141.90

892.69

 $\odot$ 

 $\odot$ 

 $\odot$ 

 $\frac{1}{10}$ 

 $\cdot$ 

Suppliers could receive a "page cannot be found' browser page if selected too soon. Close the browser window and select to view again.........................

. . . . . . . . . . . . . . . . 2. . . .

Public

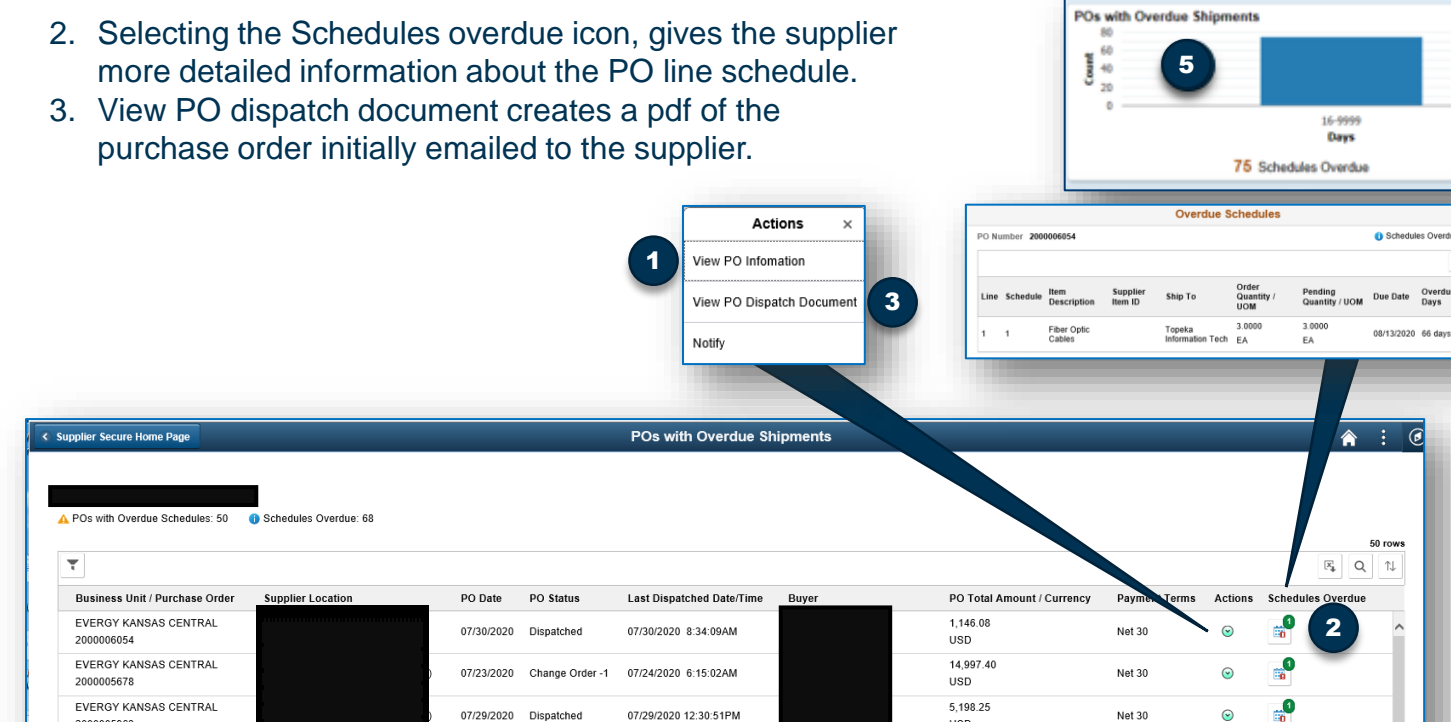

07/29/2020 12:30:51PM

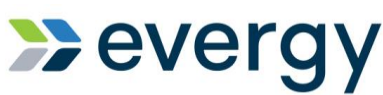

**Enable Existing Supplier** 

08/13/2020

 $\mathcal{G}$ 

<mark>≱</mark>

 $\Omega$ 

*This training guide will review Evergy Supplier Portal Navigation, activities and inquiry information* 

*available to the supplier.* 

# Supplier Secure Home Page and Navigation

#### **6. PO Acknowledgements (POA)**

Selecting the PO Acknowledgement tile shows suppliers purchase orders that should be reviewed and acknowledged by the supplier. (POA Required)

- a) Acknowledgement status of New indicates the PO has not been acknowledged or requires additional acknowledgements to accept change orders.
	- a) Purchase orders that have been acknowledged and are awaiting the buyer review, approval and system update can not be acknowledged again until the PO has been dispatched again.
- b) Suppliers can sort POA's by ship to, buyer, etc.
- c) Suppliers can filter and search for specific POA's
- d) Suppliers can act and create a POA by selecting the action arrow

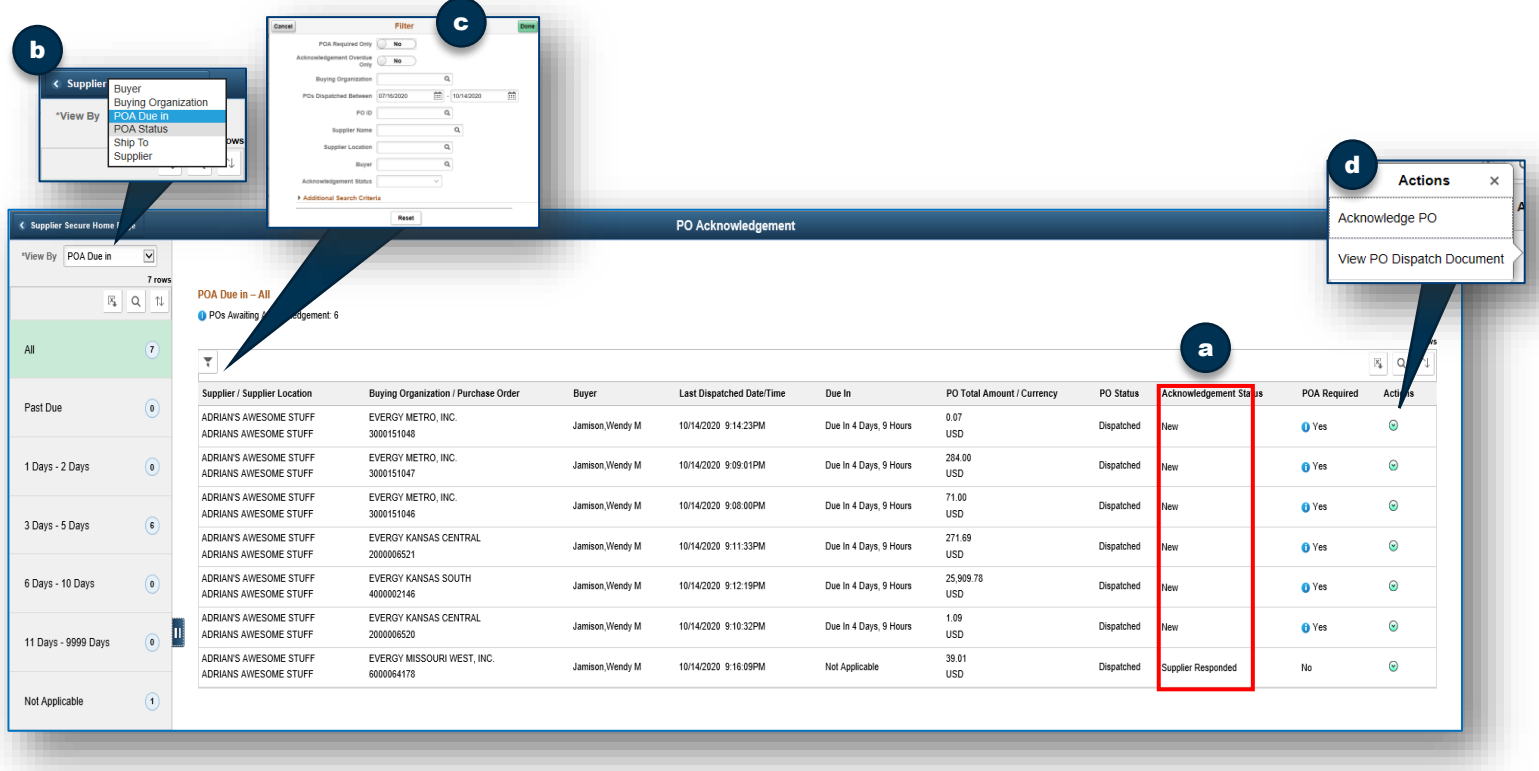

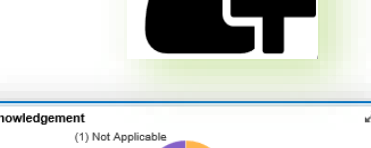

**Enable Existing Supplier** 

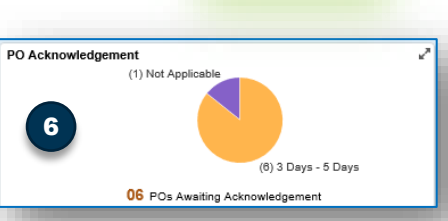

 $-4$ 

# **Devergy**

*This training guide will review Evergy Supplier Portal Navigation, activities and inquiry information available to the supplier.* 

# Creating a Purchase Order Acknowledgement

**Enable Existing Supplier** 

#### **6. PO Acknowledgements (POA) Continued**

1

Selecting the Acknowledge PO action for PO's with an acknowledgement status of New allows you to update, due date, price and quantity.

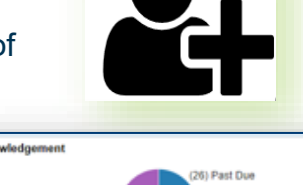

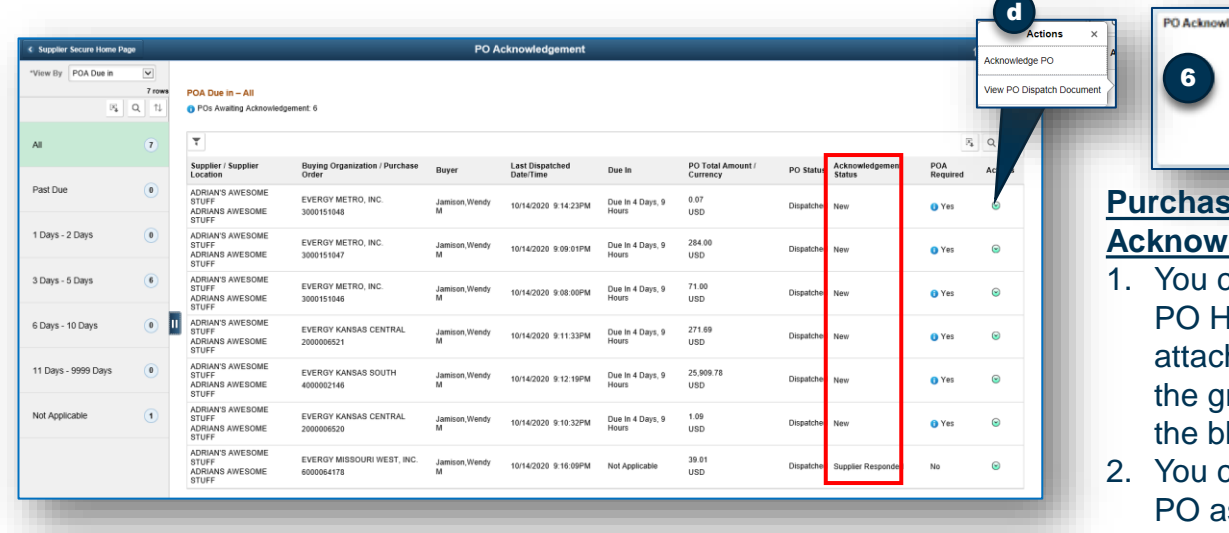

#### **e Order Hedgement Header**

26 POs An

**X** evergy

- an view and create leader comments and hments, by selecting reen action arrow or lue comment bubble
- an accept the whole s is by selecting the acknowledge button
- 3. You can reject the whole PO by selecting the reject all button. Rejection means that the supplier cannot provide the items requested in the purchase order. This cancels the PO.
- 4. Reset to PO Values changes values back to their original state.
- 5. Save for later allows you to save your work and come back later to finish later.

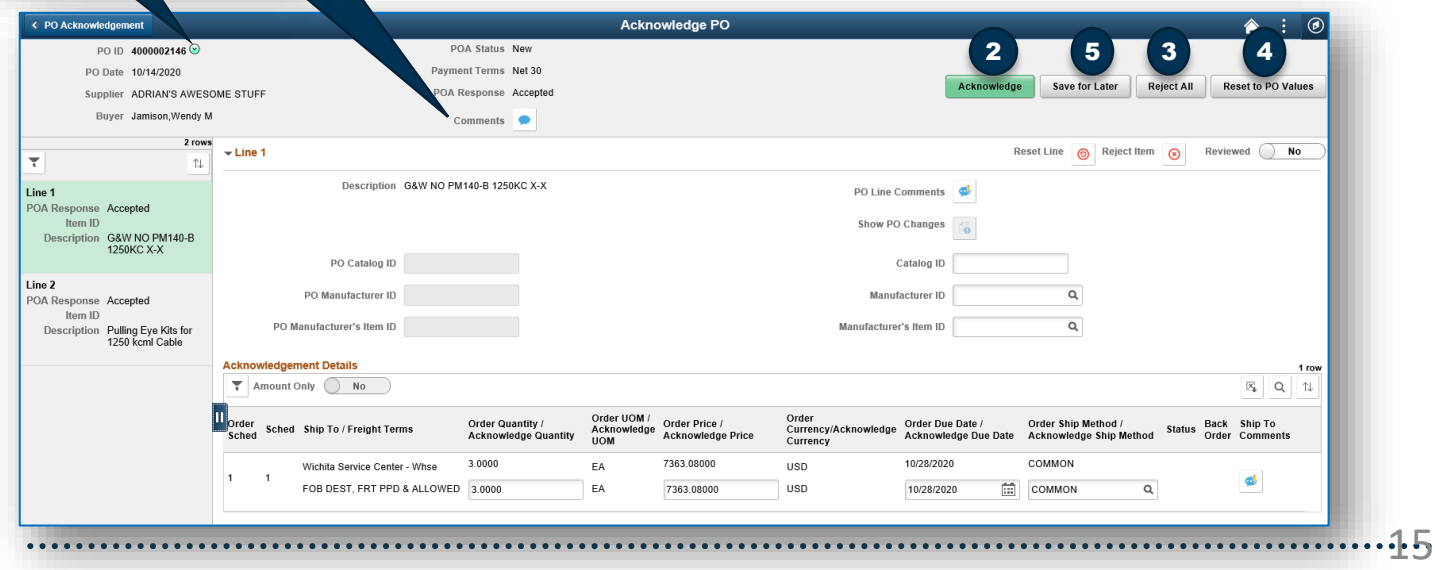

*This training guide will review Evergy Supplier Portal Navigation, activities and inquiry information* 

*available to the supplier.* 

## Creating a Purchase Order Acknowledgement

#### **6. PO Acknowledgements (POA) Continued**

- 1. PO lines are selected by choosing the line on the left of the page
- 2. For each line you can reset line values, reject line or select reviewed
- 3. For each line review the order quantity, price, and due date, update values, as necessary.
	- a) The acknowledged values should be based on how the PO will be invoiced by the supplier.
	- b) The due date is the date of delivery to Evergy docks, not the date the supplier ships
- 4. For each line, select the reviewed slide and the acknowledge button
- 5. You can view PO line comments and attachments (if they exist)
- 6. Select the Acknowledge button

again.

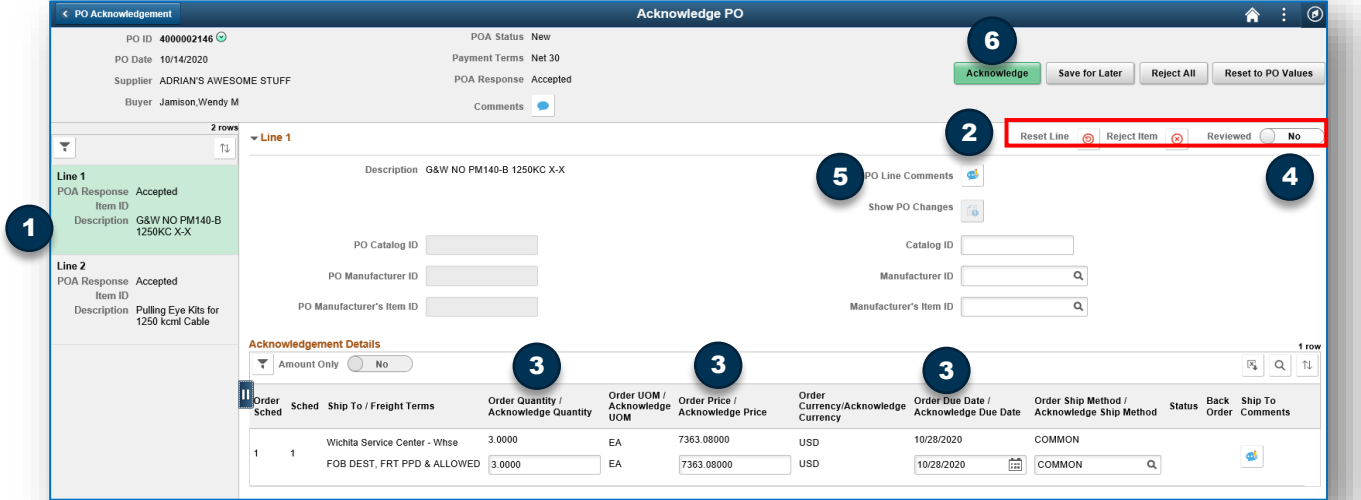

When you select the acknowledge button, a message will appear asking if you are sure. Select ok, if you are ready to continue.

You will be taken back to the search results. Continue to the next PO or select home icon to return to the supplier secure home page.

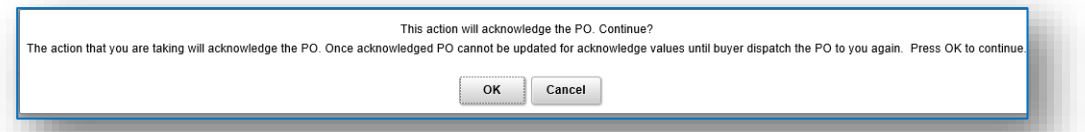

Once an Evergy Procurement Agent reviews and approves the changes initiated by the supplier, the PO will appear in the PO Acknowledgements Tile again for review and acceptance.

Some suppliers may choose to not accept right away. This allows the supplier to acknowledge

16

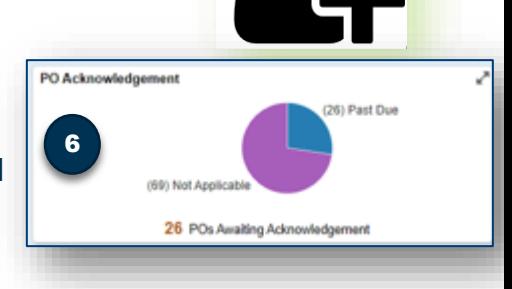

**Enable Existing Supplier** 

**Devergy** 

*This training guide will review Evergy Supplier Portal Navigation, activities and inquiry information* 

*available to the supplier.* 

# Supplier Secure Home Page and Navigation

#### **7. Manage Profile**

The manage profile tile allows suppliers to do several things

- 1. Update profile
- 2. Update your bidder profile (only if the supplier user account originated from a prospective supplier)
- 3. Initiate a supplier change request
- 4. Review User Profiles

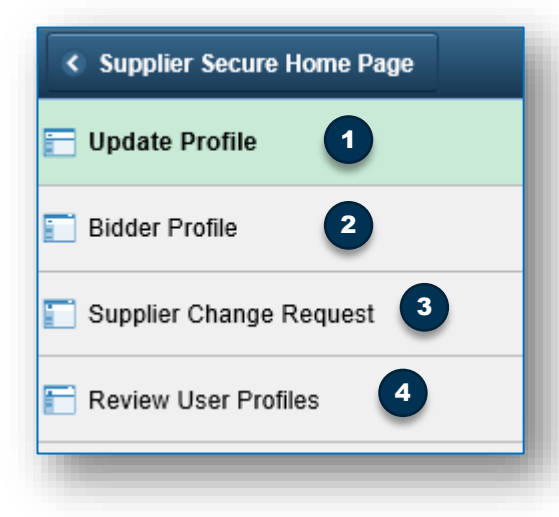

#### **Update Profile**

This is another path to update your password and forgotten password security questions.

#### **Bidder Profile**

If your supplier user account originated from a prospective supplier account, users can update this information, although it's not necessary

#### **Supplier Change Request**

This section is covered in later sections

#### **Review User Profiles**

Is not an active link for suppliers.

**Enable Existing Supplier** 

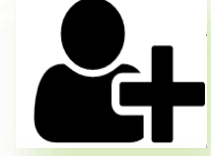

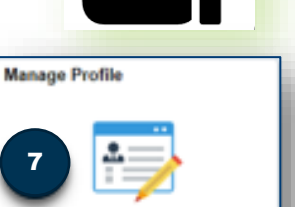

Update your Registration and Profile

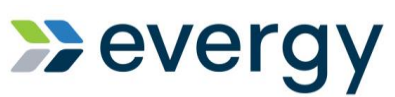

#### **Training** Guide Evergy Supplier Portal Training Guide

*This training guide will review the process to initiate a supplier change request as a supplier. This* 

*allows a supplier to communicate changes about their supplier record for Evergy.* 

#### Supplier Change Request Instructions

#### **Navigation**

- 1. Logged into the Evergy supplier portal, select the Manage Profile Tile from the Supplier Secure Home Page.
- 2. Select Supplier Change Request
- **3. Welcome** The supplier change request Welcome page opens providing details about the information required to complete the supplier change request. As noted in the online instructions, you can save for later once you have completed the company profile section.

If the profile information has been previously filled out, your existing answers will appear. If it has not been, your answers will be required.

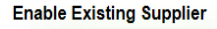

**Devergy** 

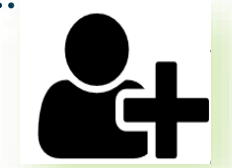

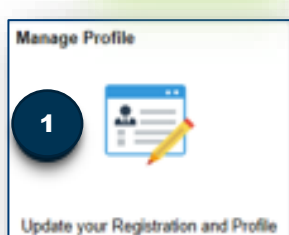

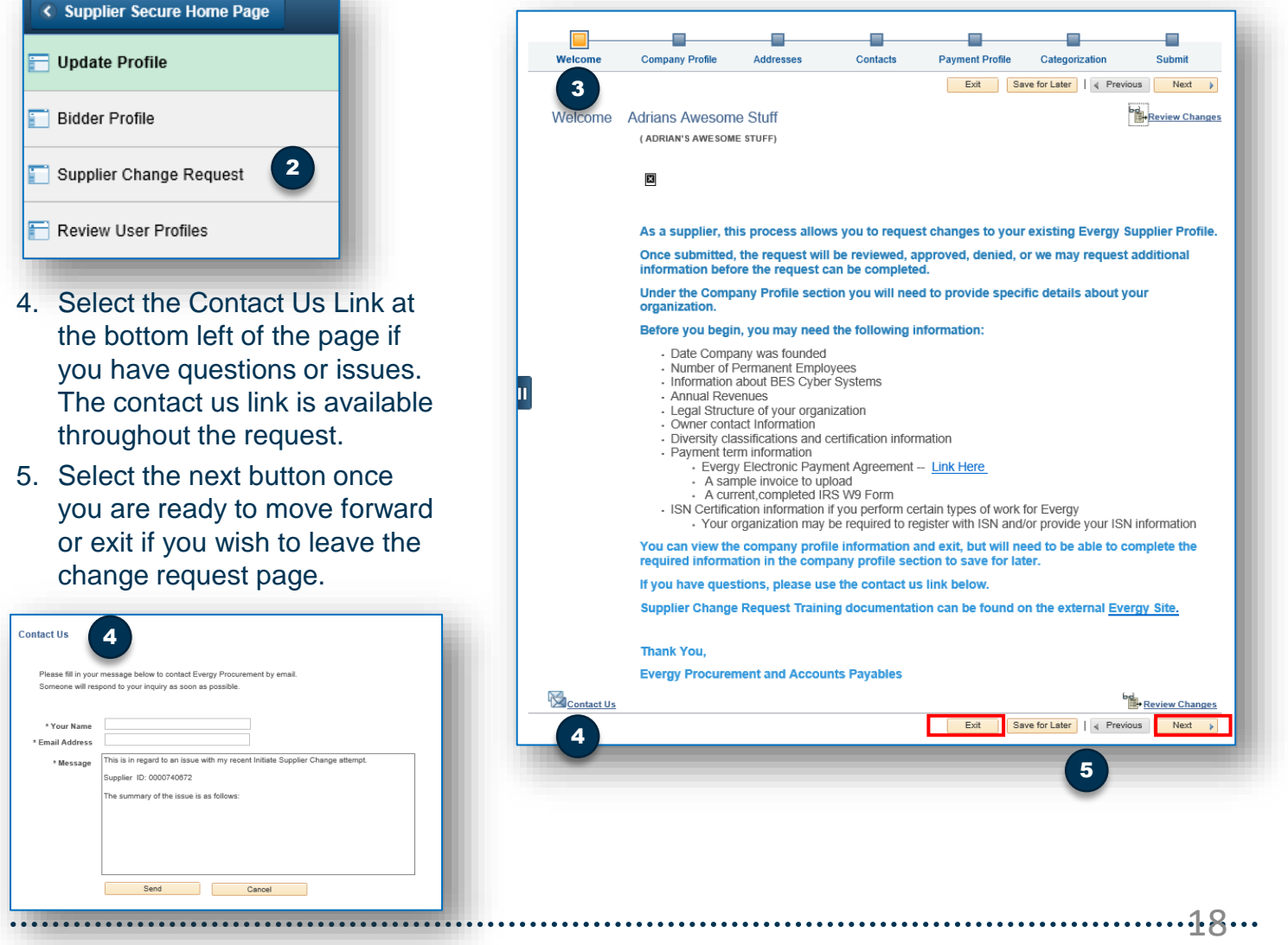

# **Weverg** Training | Evergy Supplier Portal Training Guide

**Company Profile**

**Training** 

In the company profile section, you can review and update information, as necessary.

1. Unique ID and Company Profile Section

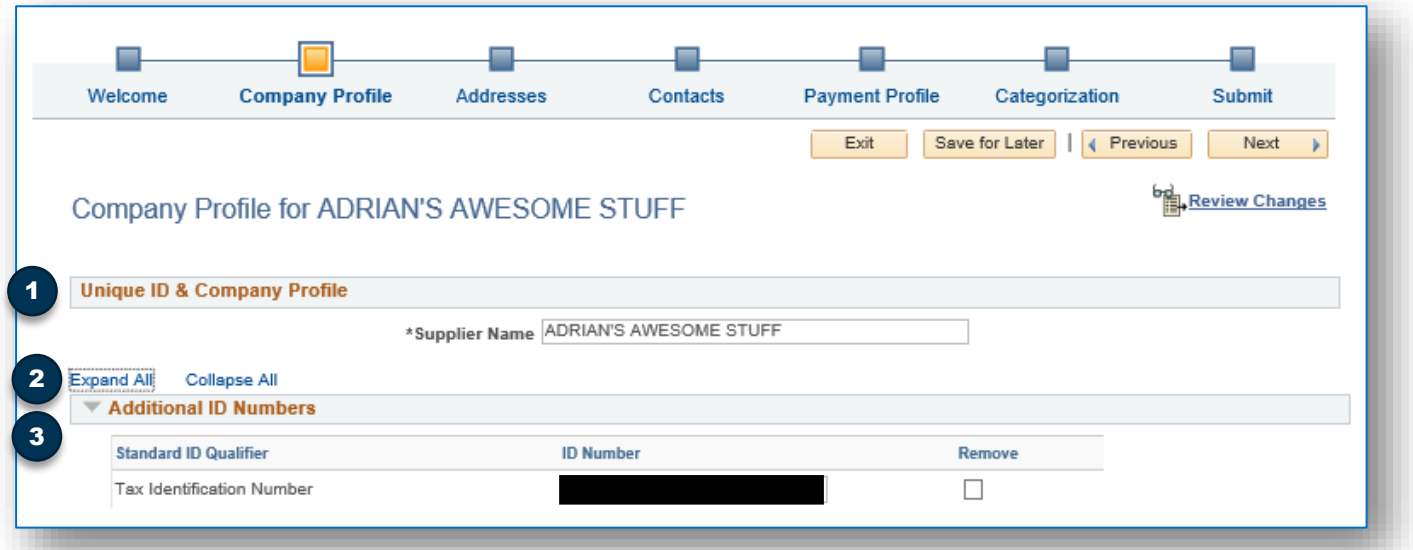

- 2. Select the Expand All Link to open the rest of the Profile section
- 3. The Additional ID Numbers section will show the Tax Identification Number on record.

Note: if profile questions have been filled out previously, the answers previously provided will populate. If profile questions have not been filled out, saved and approved previously, values will be required. Required fields are indicated by \*

#### **Standard Industry Codes**

4. Add o remove NAICS codes as necessary by selecting the remove box or selecting the Add SIC codes button.

When adding, to search for a code, select the spy glass.

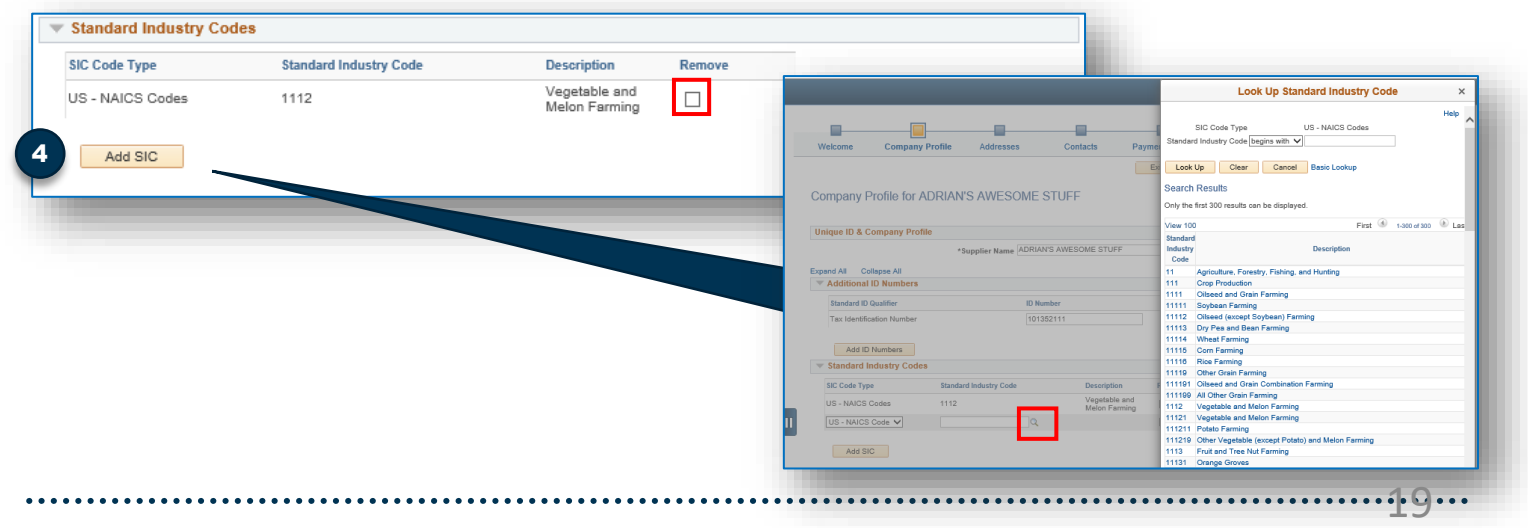

#### **Company Profile Continued**

Profile question section, fill in or update values, as necessary.

- 1. Business Biography
	- a) If required answers have not been answered, fields will be highlighted red. You can manually enter a date or select the calendar icon to search for a date.
	- b) Attachments can be uploaded by selecting the add/view attachments button, selecting add attachments and browsing for a file on your computer. Select Upload to add the attachment.
- 2. Annual Revenues

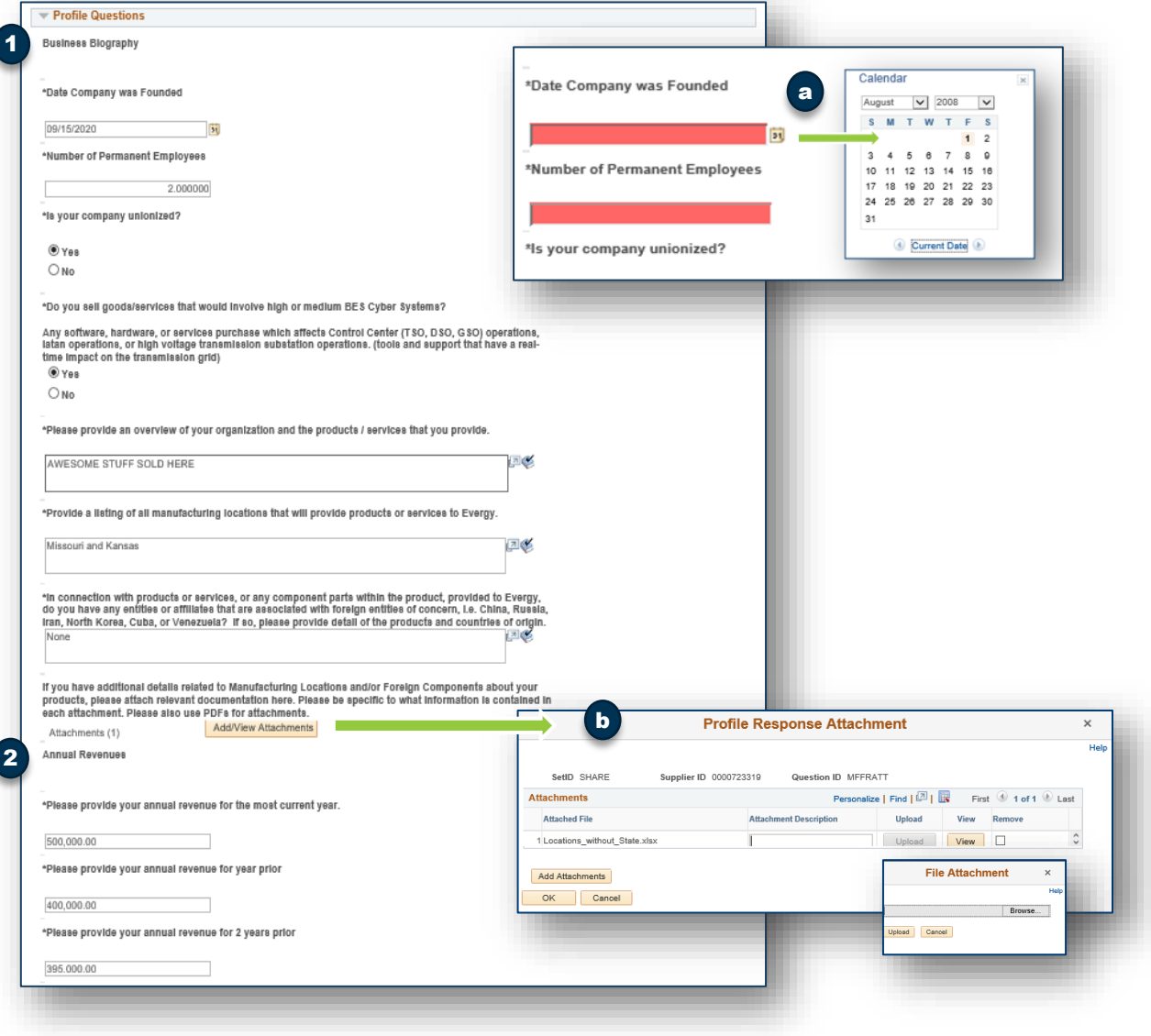

**Devergy** 

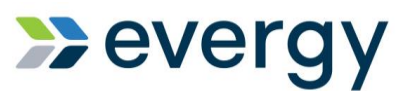

**Company Profile Continued- Profile Questions**

#### **Legal Structure and Payment Terms**

Users must fill out required fields/values and attachments. \*Required Fields

We request that the most current version of the W9 form be downloaded from the IRS website.

You may also need to navigate to the external Evergy website to locate the electronic payment agreement and/or the commercial card information form.

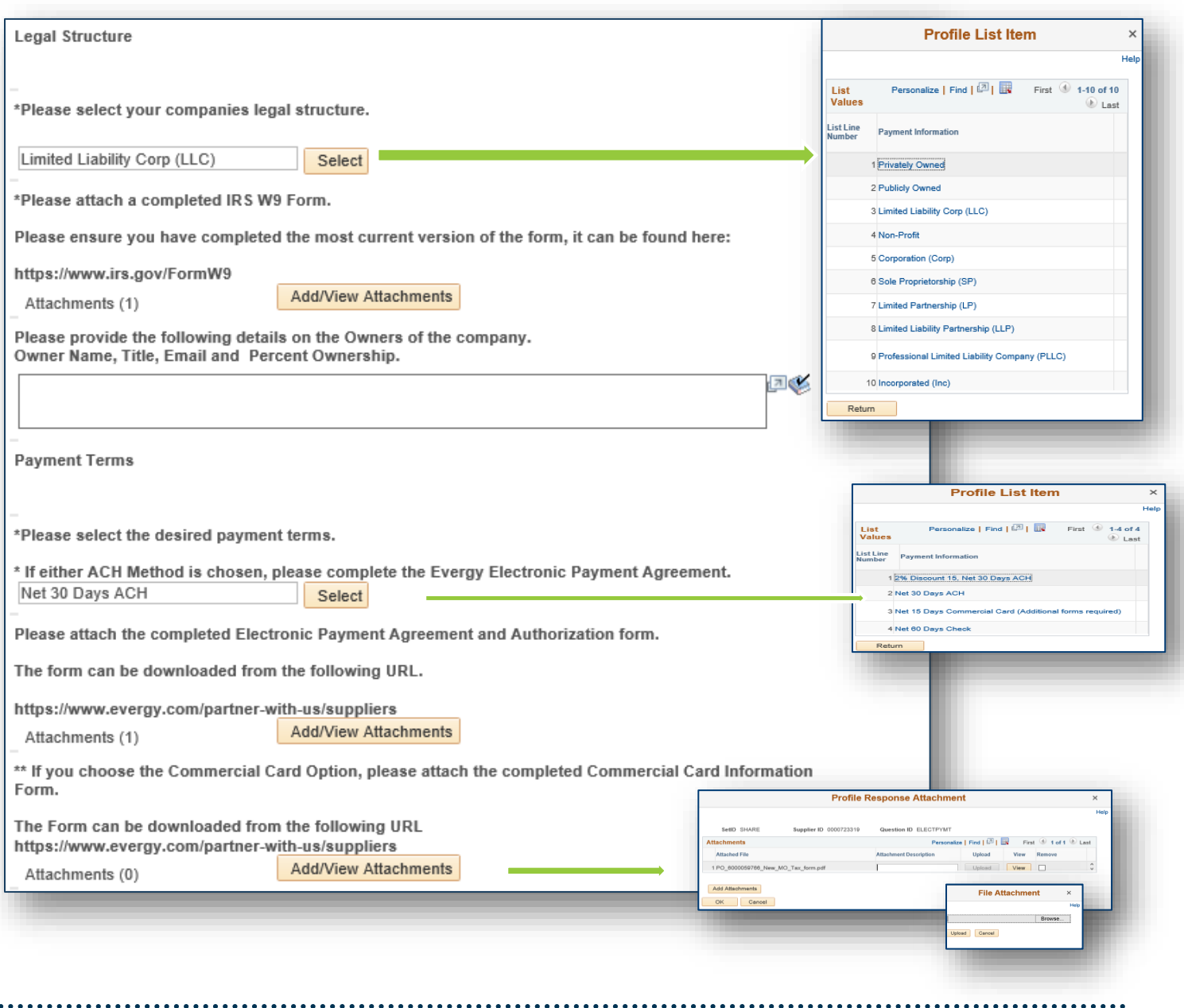

# **Devergy**

**Training Training Evergy Supplier Portal Training Guide** 

#### **Company Profile Continued- Profile Questions**

**Invoice Processing** Users must fill out required fields/values and attachments.

\*Required Fields

We require an invoice example to help train our Invoice Scanning Software.

*It is highly recommended that your invoice contain the information noted below. In addition, if the Purchase Order references line numbers, your invoice should too. This information will help timely invoice and payment processing* 

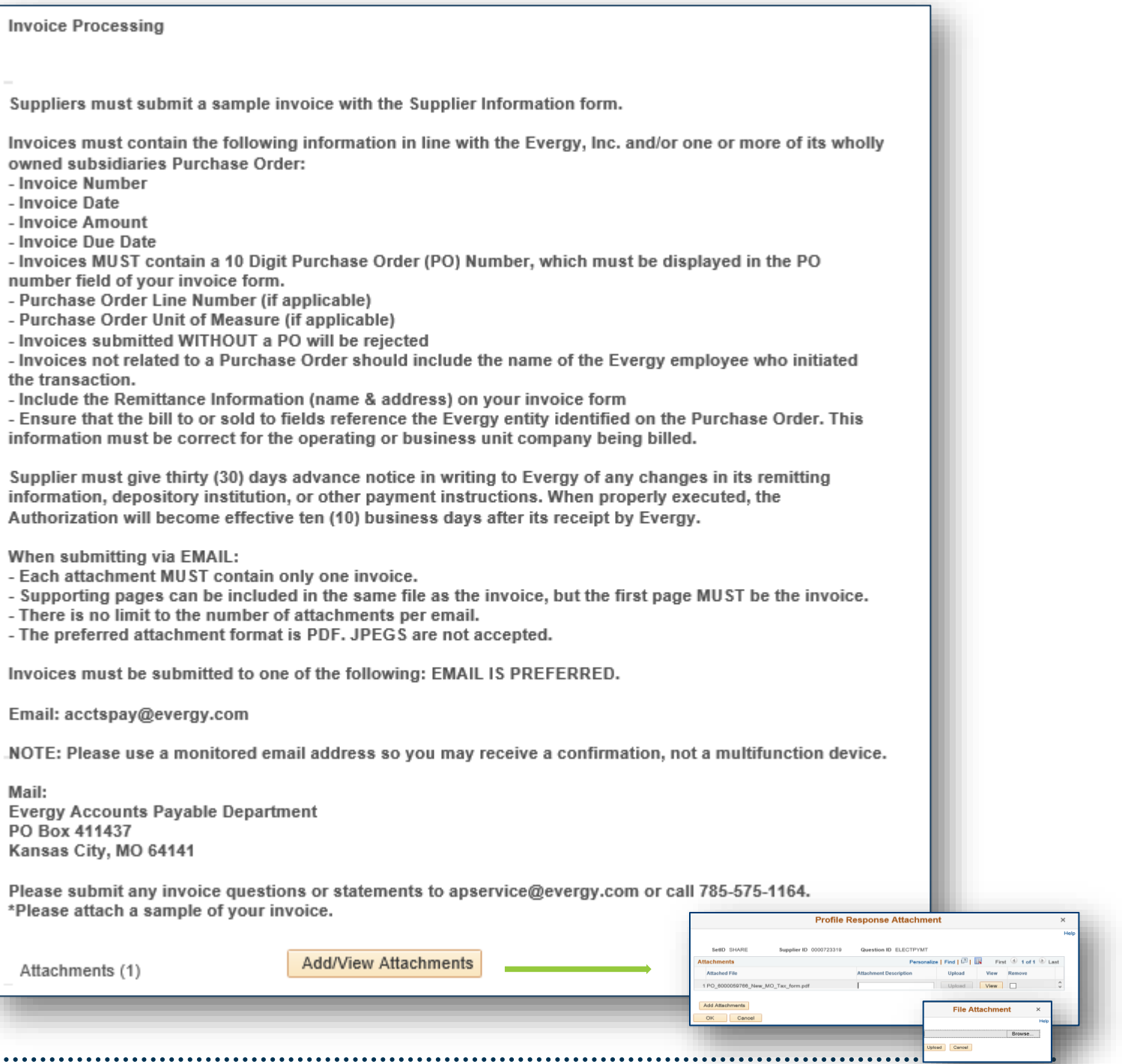

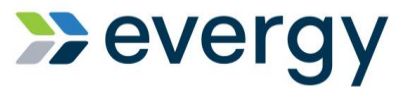

#### **Company Profile Continued- Profile Questions**

**Diversity, ISN Certification and Comments:**

Users must fill out required fields/values and attachments.

#### \*Required Fields

**Training** 

 $\bullet\bullet\bullet\bullet\bullet$ 

Select Next to move to the address section, save for later to come back to your updates later or exit to leave the supplier change request.

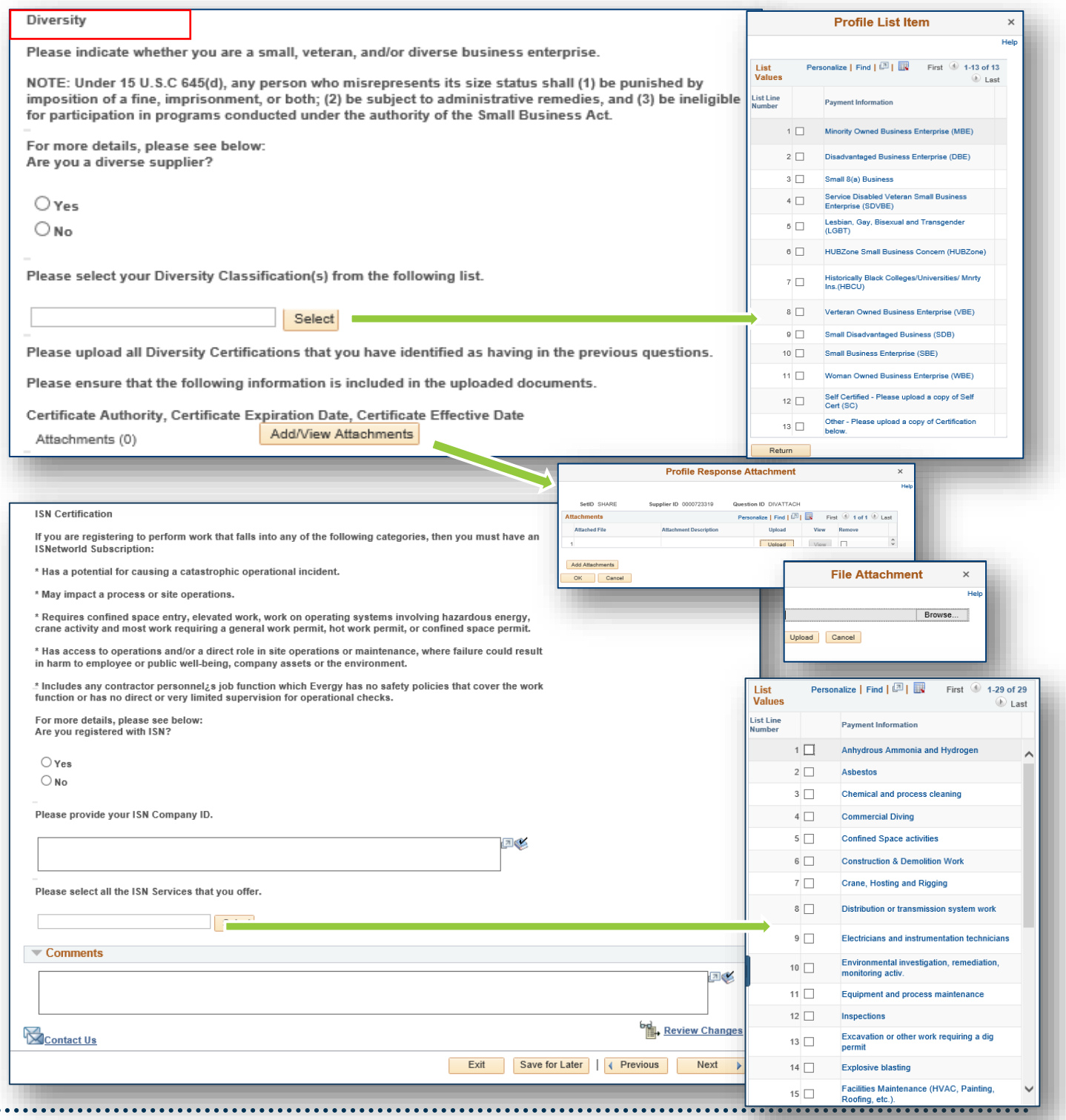

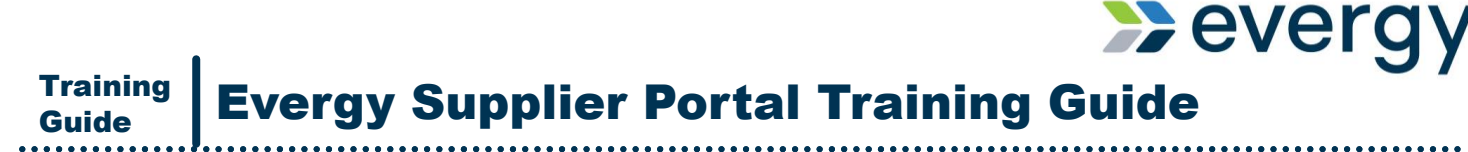

#### **Addresses**

The address section allows users to add, edit or remove some addresses by using either the pencil icon to edit or the add new address button.

You may not be allowed to remove some addresses if they are tied to remit to or invoicing addresses. (see error message below). Unselect the remove address box if this occurs.

Select Next to move to the contacts section, save for later to finish your updates later, or exit to leave the supplier change request

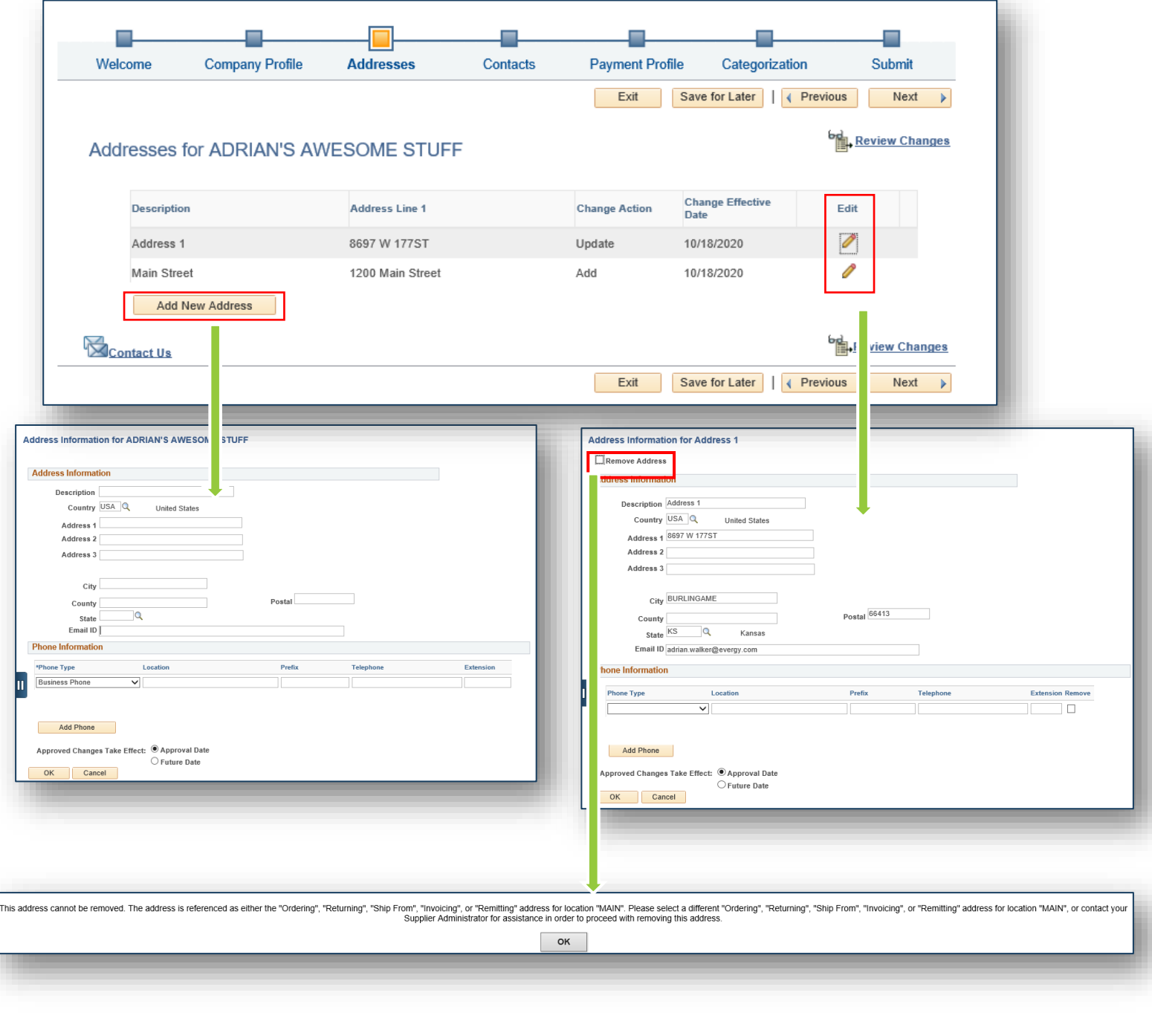

 $74^{\circ}$ 

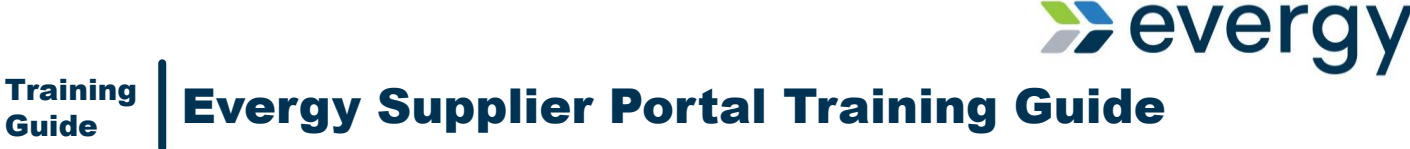

#### **Contacts**

The contacts section allows users to add edit or remove different types of contacts by using either the pencil icon to edit or the add new address button.

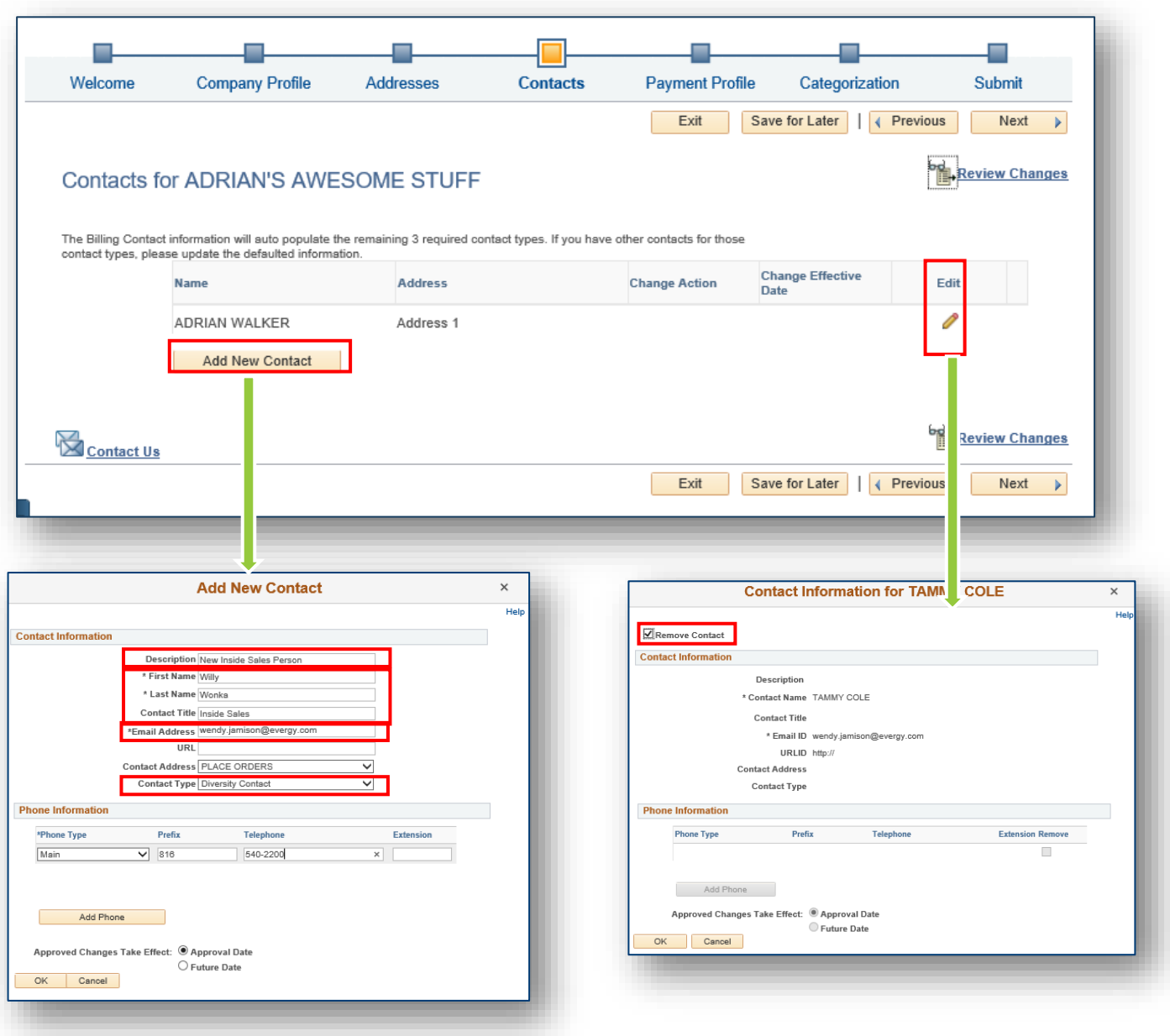

Required fields \*

- Description
- Contact Title
- Contact Address
- Contact Type
- At least one phone number

If you elect to remove the contact, values will not be open to edit.

If you add a new contact, any added addresses will not be available to select until the address is reviewed and approved.

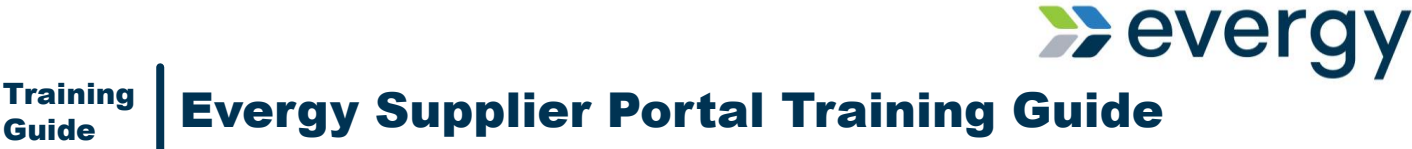

#### **Payment Profile**

The payment profile section is a view only section. Selecting the edit pencil as a supplier, will not allow users to view banking details

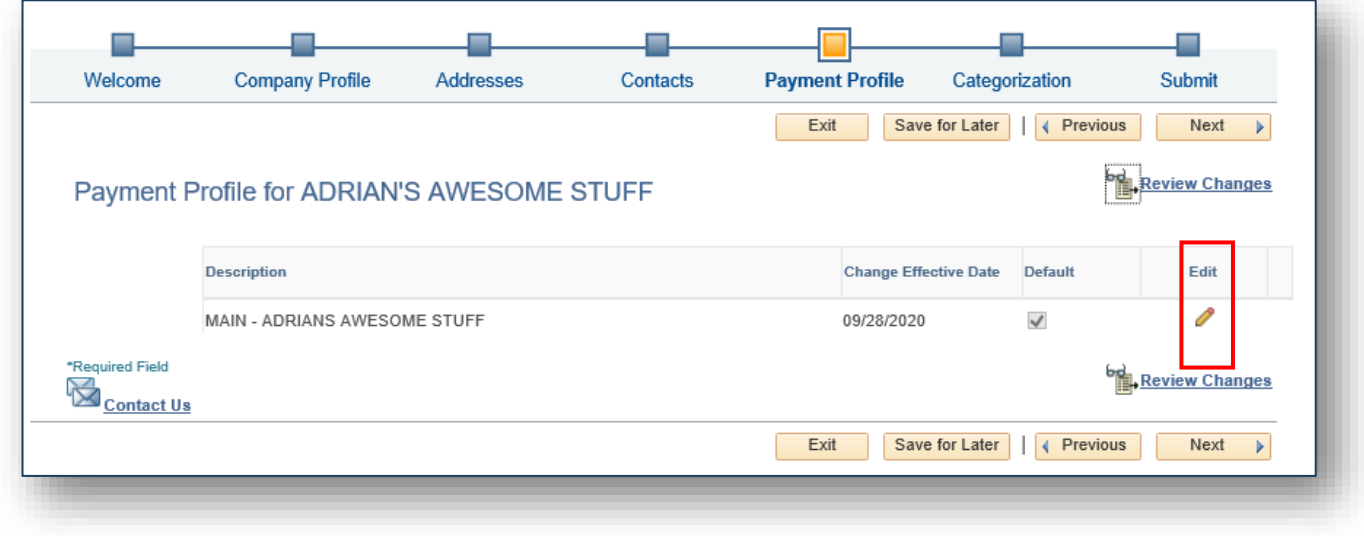

#### **Categorization**

This section allows users the ability identify the types of products or services the company provides by selecting the check box to the left of the sell category. Each category selected will populate under the My Categories section.

Select next to move to Submit.

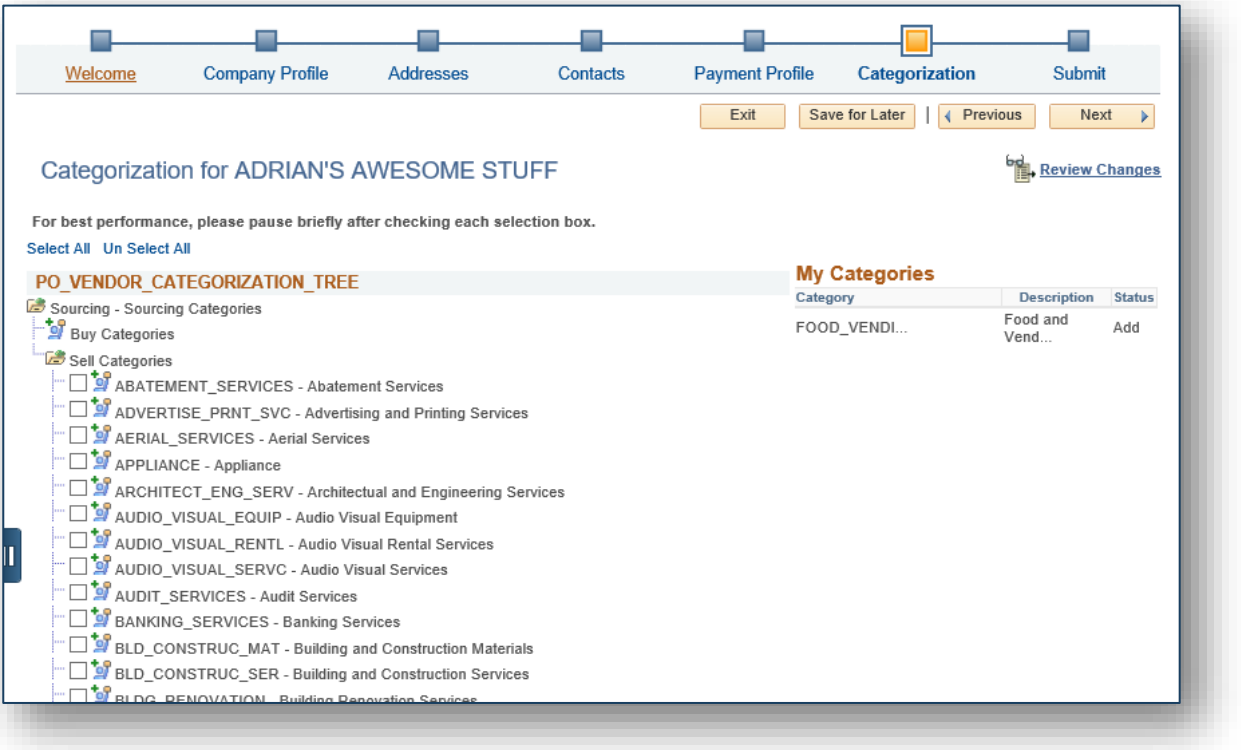

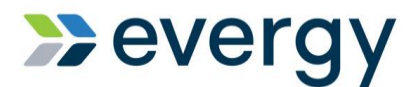

#### **Review and Submit**

**Training** 

The review and submit section allows suppliers to do a final review and confirmation of changes.

- 1. Review their proposed changes and edit again, if necessary. Select the pencil to edit section. Select the return button to go back to the submit page.
- 2. Review the email address where communication will be sent regarding the changes
- 3. Select the audit reason, Supplier Initiated Change Request
- 4. Enter optional comments
- 5. You must select the Confirm Changes box to allow the Submit button to become available.
- 6. Submit or Withdraw changes

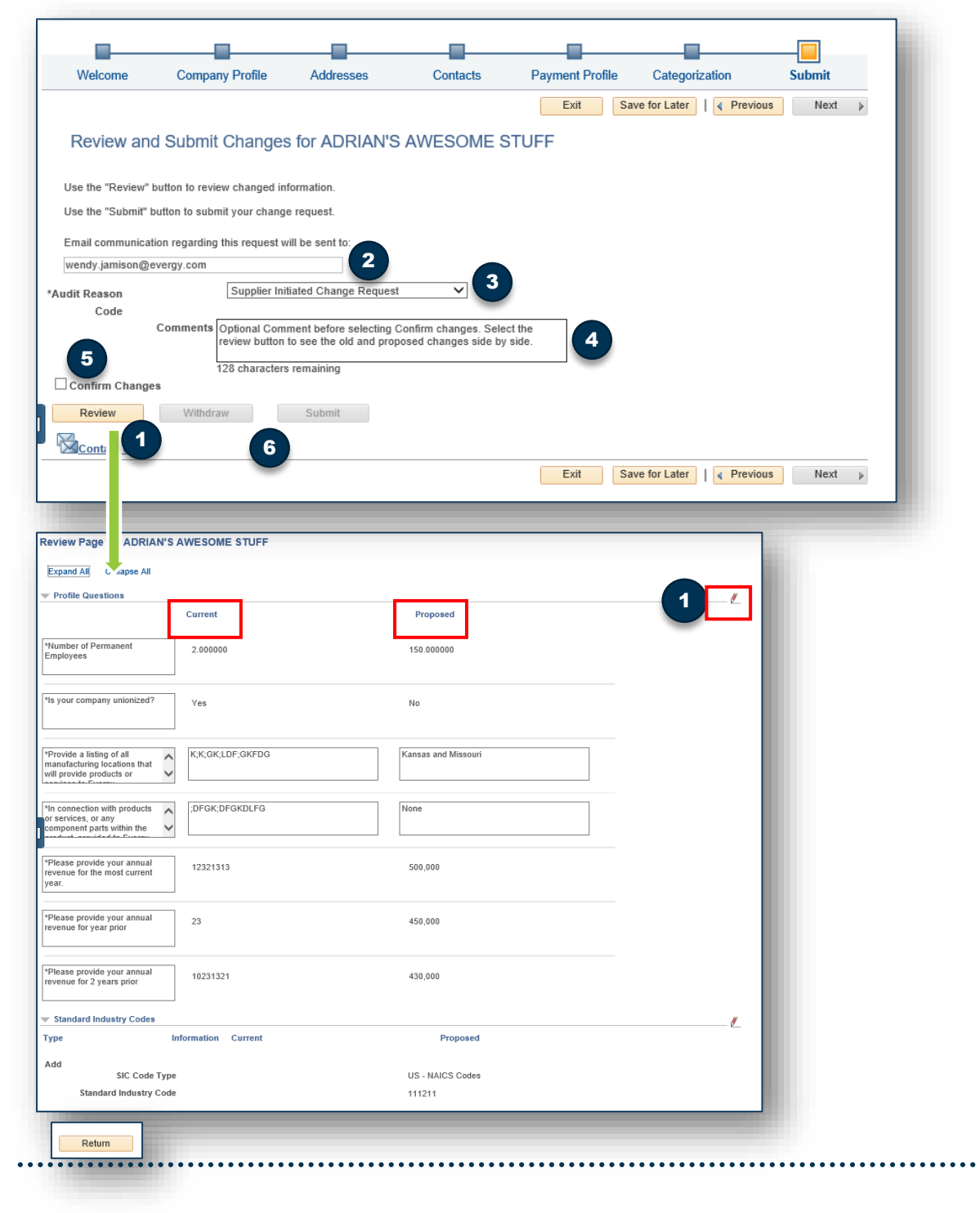

゚ゔ゙゙゙゚゚゙

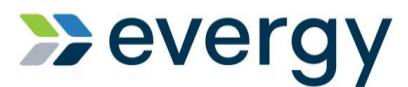

#### **Supplier Change Request Submit Confirmation**

- 1. You will see a confirmation page indicating you successfully submitted your Supplier Change Request.
- 2. Select return to supplier home page

**Training** 

- 3. From the supplier secure home page, select the Manage Profile Tile, select Supplier Change Request.
- 4. You will see your request pending approval.
- 5. Selecting the request ID, you can review the pending changes.
- 6. Once approved, you will receive a confirmation email

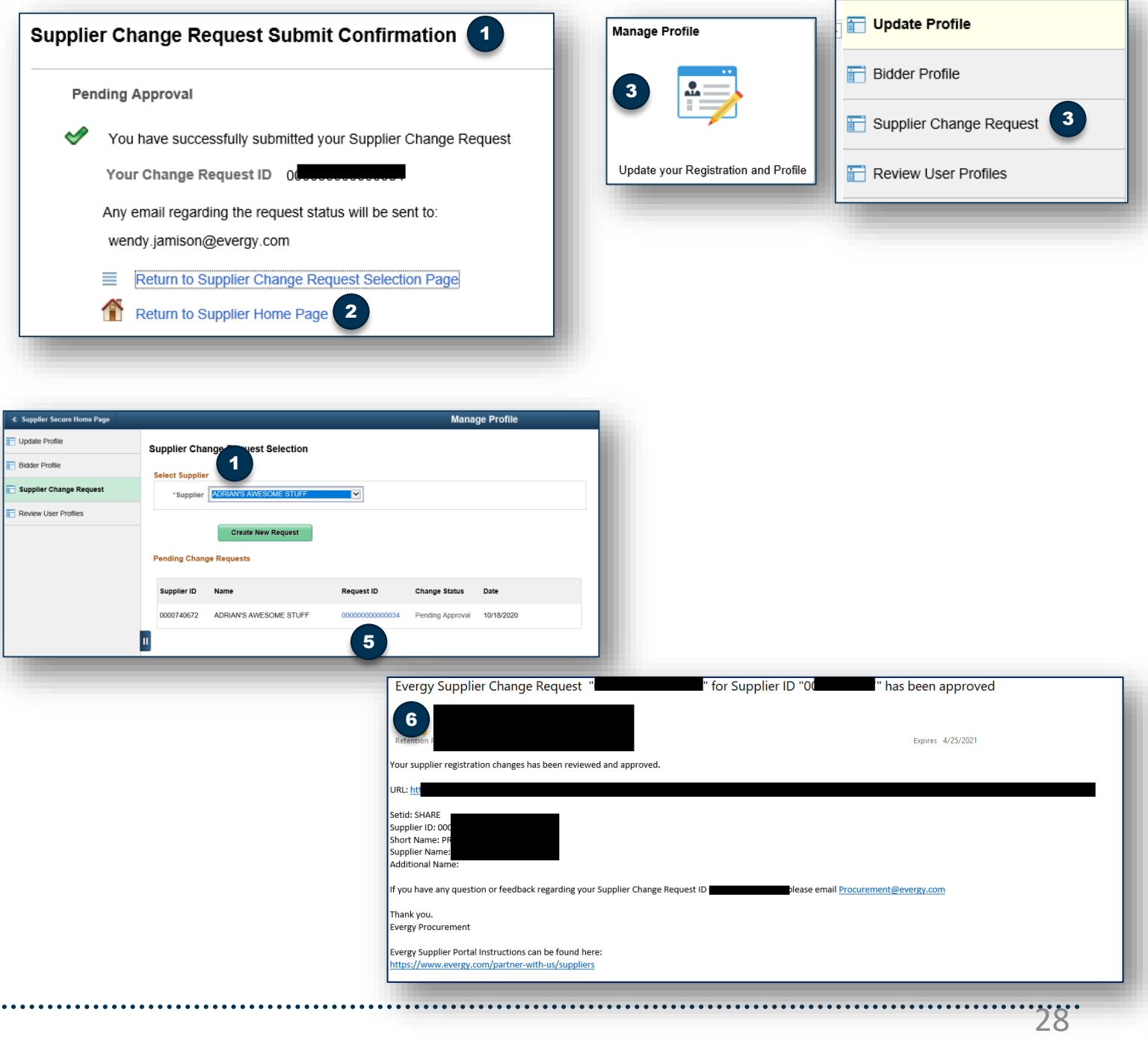